Министерство образования и науки Российской Федерации Федеральное государственное бюджетное образовательное учреждение высшего профессионального образования «САНКТ-ПЕТЕРБУРГСКИЙ ГОСУДАРСТВЕННЫЙ МОРСКОЙ ТЕХНИЧЕСКИЙ УНИВЕРСИТЕТ»

*Кафедра компьютерной графики и информационного обеспечения Кафедра деталей машин и подъемно-транспортных механизмов*

В.Л. РАКОВ, Л.П. СЕНЧУРИН

# ВЫПОЛНЕНИЕ РАБОЧИХ ЧЕРТЕЖЕЙ ДЕТАЛЕЙ МАШИН В КОМПАС-3D

*Методические указания*

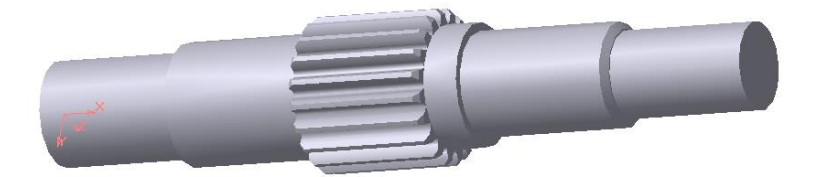

Санкт-Петербург 2013

В методических указаниях рассматриваются вопросы использования в курсовом проектировании по инженерной и компьютерной графике, деталям машин и технической механике системы КОМПАС-3D. Излагается методика построения машиностроительного чертежа на примере создания рабочего чертежа вала-шестерни зубчатого редуктора. Такой чертёж входит, как правило, в выполняемый студентами курсовой проект. Изложенного материала достаточно для построения всех чертежей в объёме курсового проекта по деталям машин, инженерной и компьютерной графике.

Чертёжно-графический редактор предназначен для автоматизации проектно-конструкторских работ, обеспечивает быстрое и удобное выполнение чертежей в полном соответствии с Единой системой констукторской документации (ЕСКД).

Указания предназначены для студентов технических направлений подготовки СПбГМТУ, а также для всех желающих освоить выполнение чертежей в системе КОМПАС-3D. Для самостоятельной работы рекомендуется версия КОМПАС-3D V13 Home, предназначенная для домашнего использования, которая может быть загружена с сайта компании АСКОН (Россия)

> *РАКОВ Виктор Леонидович*

## *СЕНЧУРИН Леонид Порфирьевич*

## ВЫПОЛНЕНИЕ РАБОЧИХ ЧЕРТЕЖЕЙ ДЕТАЛЕЙ МАШИН В КОМПАС-3D

*Методические указания*

© СПбГМТУ, 2013

#### **ВВЕДЕНИЕ**

Материал пособия построен на конкретном примере поэтапного создания рабочего чертежа вала-шестерни зубчатого редуктора, поэтому структура, содержание и методика изложения соответствуют такой последовательности. Это способствует целевому поэтапному ознакомлению со всем необходимым набором меню, панелей, кнопок, команд системы, с предназначением и техникой работы с ними.

Выпускаемая машиностроительными предприятиями продукция обычно называется изделиями, которые подразделяются на следующие виды (ГОСТ2.101-68 «Виды изделий»): детали, сборочные едницы, комплексы и комплекты.

Деталь — это изделие, изготовленное из однородного по наименованию и марке материала, без применения сборочных операций.

По содержанию конструкторские документы делятся на следующие основные виды (ГОСТ2.102-68 «Виды и комплектность конструкторских документов»): чертеж детали, сборочный чертеж, чертеж общего вида, теоретический чертеж, габаритный чертеж, монтажный чертеж, схема, спецификация, пояснительная записка, технические условия.

В зависимости от способа исполнения и характера использования конструкторские документы (чертежи) делятся на следующие виды (ГОСТ2.102-68 «Виды и комплектность конструкторских документов»): оригиналы, подлинники, дубликаты, копии.

Таким образом, в данной работе изделием является деталь валшестерня зубчатого редуктора; для него выполняется электронный вариант конструкторского документа - чертеж, который после печати на бумаге и всех согласований станет оригиналом чертежа.

В пособии описаны команды КОМПАС-3D, которые позволяют выполнять чертежи деталей, оформление чертежей в соответствии с требованиями ГОСТов ЕСКД и их редактирование.

3

## **1 . ОСНОВНЫЕ ОПЕРАЦИИ С ДОКУМЕНТАМИ**

Основными операциями с документами КОМПАС-3D являются: создание, сохранение, открытие и закрытие документа.

Для начала работы с новым чертежом следует щёлкнуть мышью по пиктограмме с изображением формата (команда **Создать — Создать новый документ**). Появится диалоговое окно **Новый документ** (рис. 1), в котором можно выбрать нужный документ для работы.

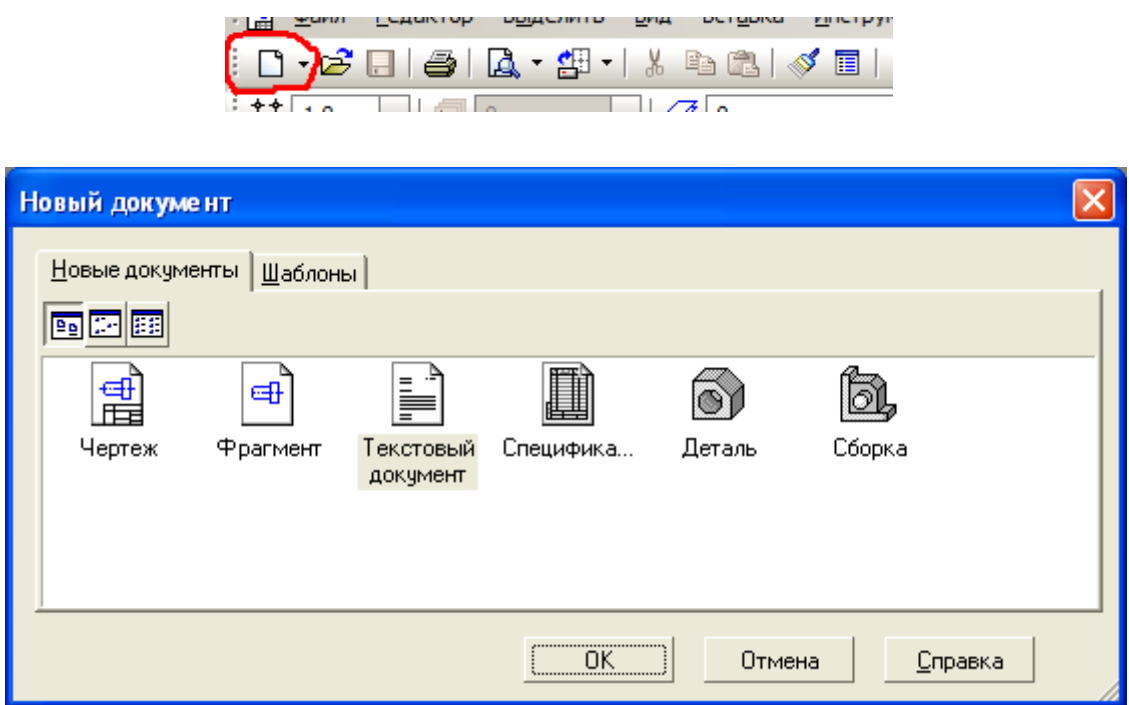

Рис. 1. Диалоговое окно **Новый документ**

Для создания чертежа необходимо в данном окне щёлкнуть сначала по пиктограмме **Чертёж**, а затем по вкладке **Шаблоны**. Откроется вкладка **Шаблоны** (рис. 2). Щёлкните в списке шаблонов в правой части вкладки по нужному шаблону: **Констр**. **Чертёж А3 гориз**, **перв. Лист**, **cdt**, затем по кнопке **ОК**. Появится главное окно системы, настроенное для работы над чертежом в формате А3 (рис. 3). Все форматы стандартизованы и должны соответствовать ГОСТ 2.301-68 «Форматы» ЕСКД.

В случае необходимости для изменения формата или ориентации листа щёлкните правой кнопкой мыши по полю чертежа. Появится диалоговое окно, в котором надо выбрать **Параметры** т**екущего чертежа...** В результате раскроется диалогового окно **Параметры**. В вкладке **Текущий** 

**чертеж** раскрыть дерево **Параметры первого листа**. Выбрав **Формат** появится панель **Формат листа** с параметрами, установленными ранее (рис. 4). Для изменения формата щёлкните в панель **Формат листа** по раскрывшемуся списку **Обозначение**, а в нём по нужному формату. В списке **Ориентация** выберите нужную ориентацию листа, помня о том, что предпочтительной является горизонтальная ориентация чертежного листа. Щёлкните по кнопке **ОК**. Для создания чертежа вала-шестерни понадобится лист формата А3.

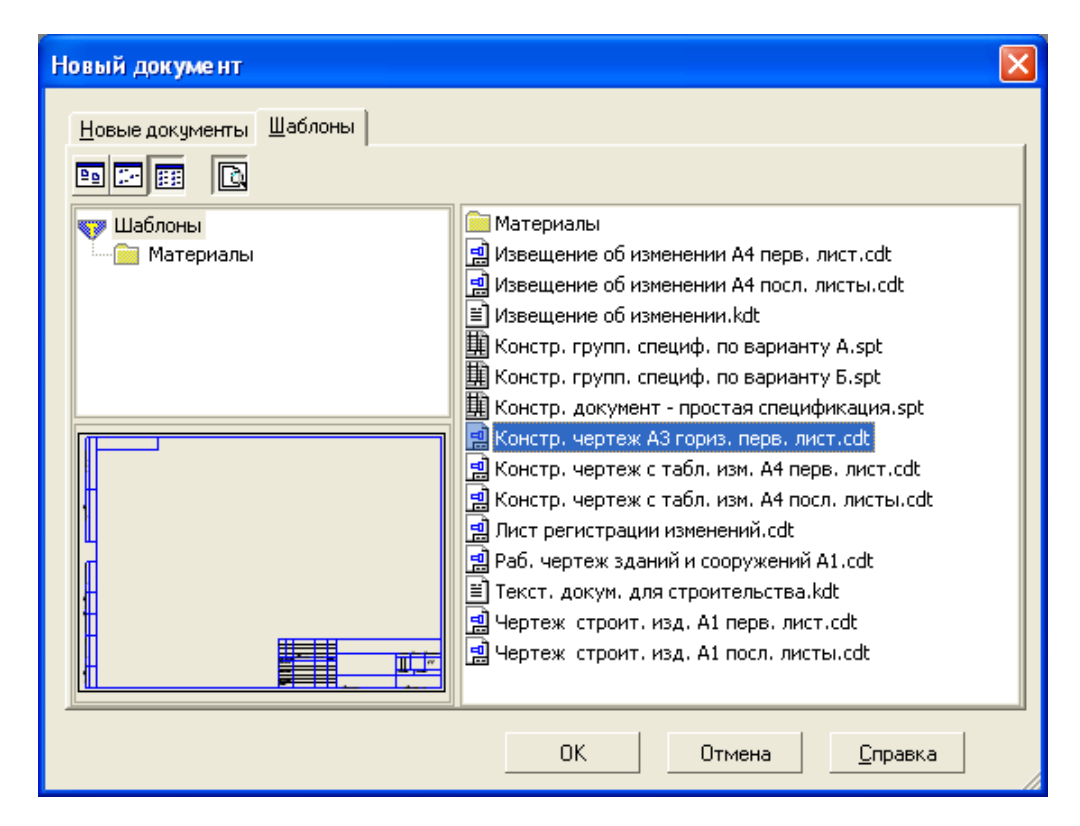

Рис. 2. Диалоговое окно **Новый документ** 

| RS КОМПАС-3D V13 Home (Не для коммерческого использования) - [Чертеж БЕЗ ИМЕНИ2 ->Системный вид]                                                                                                    | $  D $ $\times$    |
|----------------------------------------------------------------------------------------------------|--------------------|
| : <mark>19</mark> Файл <u>Редактор Выделить Вид Вста</u> вка Инструменты С <u>р</u> ецификация Сервис <u>О</u> кно Справка Библиотеки                                                                                                    | $ \theta$ $\times$ |
| ロ・6  日  白  风・25-1   ※2  ※2  カイ  国智11×  2  2  3  2  2  2  2  2  2  2  2  1  4  昭元                                                                                                    |                    |
| $  \cdot   \not\in ]0$<br>$\frac{1}{2}$ 1.0 $\frac{1}{2}$ 0                                                                                                    |                    |
| $\boxed{\bullet} \parallel \textcircled{3} \parallel \textcircled{9} \parallel \textcircled{4} \parallel \text{ \#} \bullet \mid \text{ \#} \parallel \text{ \#} \parallel \text{ \#} \parallel \text{ \#} \text{ \#} \text{ \#} \text{ \#} \text{ \#} \text{ \#} \text{ \#} \text{ \#} \text{ \#} \text{ \#} \text{ \#} \text{ \#} \text{ \#} \text{ \#} \text{ \#} \text{ \#} \text{ \#} \text{ \#} \text{ \#} \text{ \#} \text{ \#} \text{ \#} \text{ \#} \text{ \#} \text{ \#} \text$<br>○图试验用A经济水图画图画了。<br><b>TYOC</b><br><b>Date only 100 M for Party 100 and the</b> |                    |
|                                                                                                    |                    |
| 6.似似鬼叫飞飞口如火吼!!!!<br>Art. Macro Margaret<br><b>SA SARA MARRAYAN WARAN SER</b><br>$\boldsymbol{H}$<br><b>Tearnt</b><br><b>POSTAGE</b><br>na.<br><b>Mark Monte</b><br><b>Abrig</b>                                                                                                    |                    |
| <b>Registe</b><br>Ocenan AT<br><b>Congress</b>                                                                                                    |                    |
| $\Box$                                                                                                    |                    |
| Щелкните левой кнопкой мыши на объекте для его выделения (вместе с Ctrl или Shift - добавить к выделенным)                                                                                                    |                    |
|                                                                                                    |                    |

Рис. 3. Главное окно в режиме построения чертежа

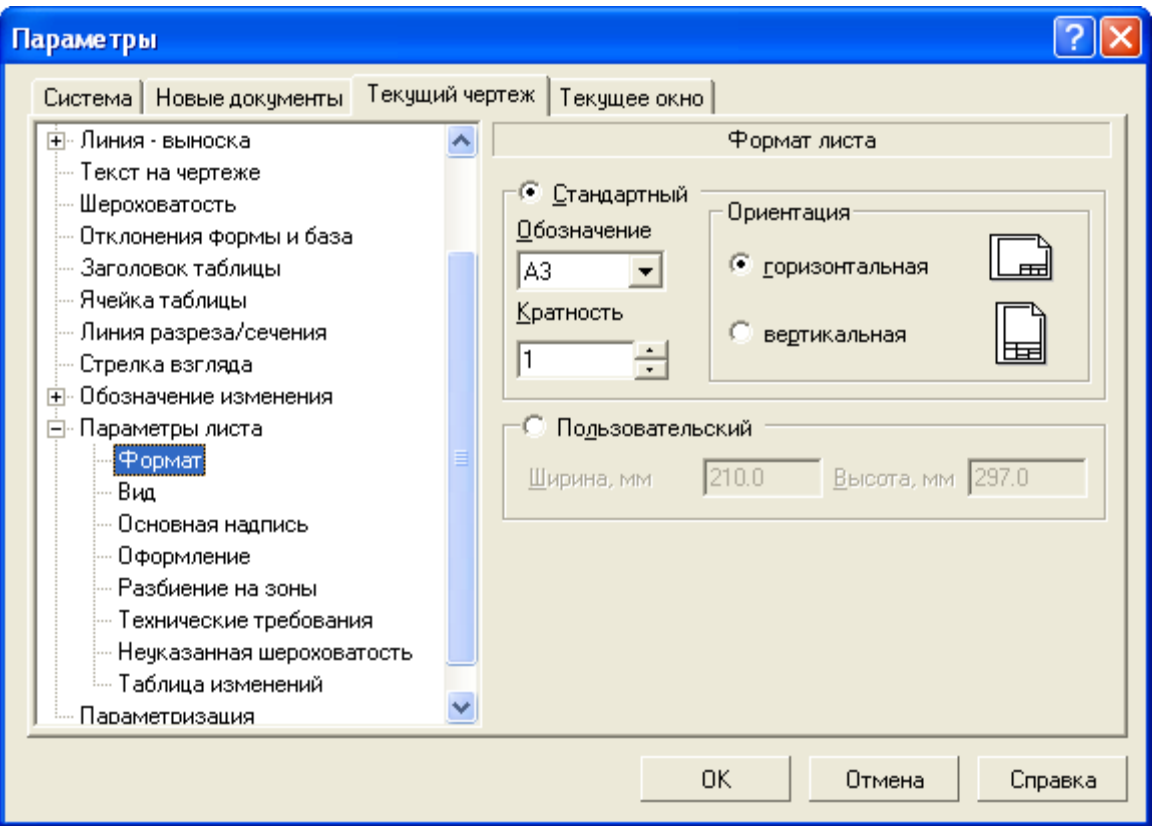

Рис. 4. Диалоговое окно **Параметры**

Сохраните создаваемый чертёж, например, под именем валшестерня. Для этого:

– щёлкните в главном меню по пункту **Файл**. Появится выпадающее меню;

– щёлкните в выпадающем меню по пункту **Сохранить как**. Появится диалоговое окно под названием **Укажите имя файла для записи**. В появившемся диалоговом окне задайте имя файла: Вал-шестерня;

– щёлкните по кнопке **Сохранить**;

– дайте общие сведения в открывшемся диалоговом окне **Информация о документе**.

## **2. ВЫПОЛНЕНИЕ РАБОЧЕГО ЧЕРТЕЖА ВАЛА-ШЕСТЕРНИ**

#### **2.1. Построение профиля главного вида**

Предварительно для удобства работы необходимо активировать нужные привязки. Для этого щёлкните на панели инструментов **Текущее состояние** по стрелке кнопки **Привязки** (рис. 5).

| Вид                                                                                                    | Вставка Инструменты Спецификация Сервис Окно Сг |
|----------------------------------------------------------------------------------------------------|-------------------------------------------------|
| ▎▟▝▖▓▌▎ <mark>ヺ▐▋▎</mark> ▝▏▞▕ <mark>▐▒▏</mark> ▓▌▓ <sub>▏</sub> ▎▛▘ <sub>▛</sub> ▏▒▌▏▒ <sub>▘</sub> ۞ |                                                 |
|                                                                                                    |                                                 |

Рис. 5. Кнопка включения глобальных привязок

Появится диалоговое окно, в котором надо выбрать **Настроить параметры.** В окне **Установка глобальных привязок** (рис. 6) поставить галку «» в окошко **Все привязки** и щёлкните по кнопке **ОК**. Теперь все привязки активны и они обеспечат автоматическое подтягивание курсора в нужную точку на поле чертежа.

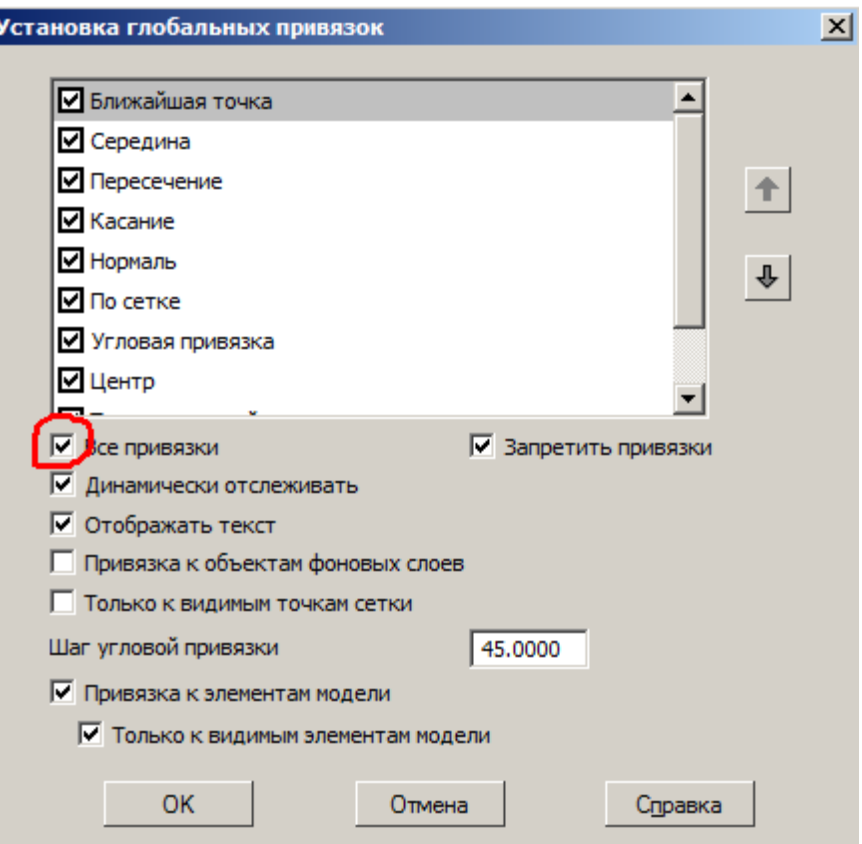

#### Рис. 6. Диалоговое окно **Установка глобальных привязок**

Все изображения на чертеже стандартизованы и должны соответствовать ГОСТ 2.305-68 «Изображения — виды, разрезы, сечения» ЕСКД. Валы деталей машин обычно представляют собой последовательный набор цилиндрических и конических поверхностей. В проекциях на плоскости эти поверхности выглядят как прямоугольники и трапеции соответственно. Следовательно, главный вид вала при начальной проработке удобно создавать набором прямоугольников и трапеций. Для построения прямоугольников следует использовать команду **Прямоугольник** на инструментальной панели команд **Геометрия** компактной панели (рис. 7).

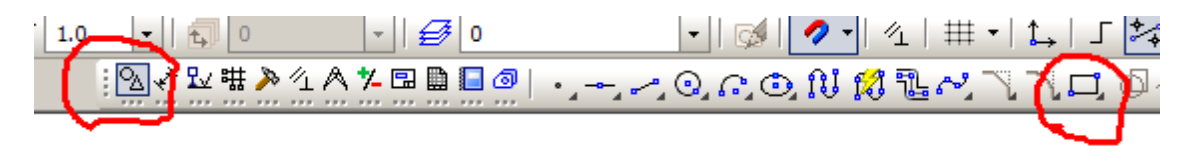

Рис. 7. Активизированная панель **Геометрия**

Подведите курсор к кнопке команды **Прямоугольник** (курсор изменит свой вид на стрелку) и нажмите левую кнопку мыши. Команда активируется и внизу экрана появится **Панель свойств** команды (рис. 8). В окна **Высота** и **Ширина** надо вписать их значения в миллиметрах. В окне **Стиль** выбрать **Основная.** Это сплошная толстая основная линия, используемая для изображения линий видимого контура. Все линии стандартизованы и должны соответствовать ГОСТ 2.303-68 «Линии» ЕСКД.

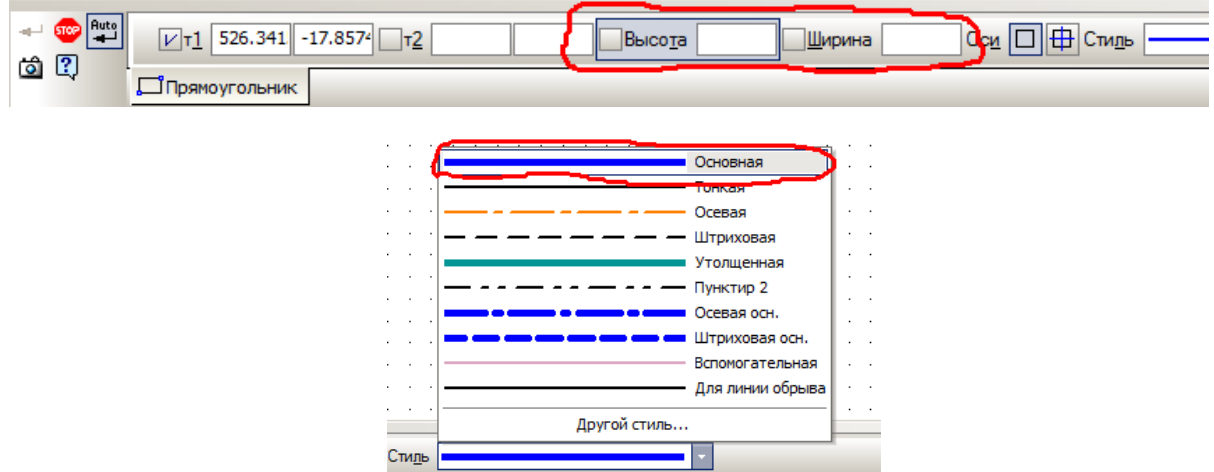

Рис. 8. Панель свойств команды **Прямоугольник**

В конструкцию разрабатываемого вала входит один конический посадочный участок под звездочку цепной или шкив ременной передачи ( участок Ш7 на рис. 10). Для его вычерчивания надо использо-————————————————————<br>Геометрия вать команду **Отрезок** на инструментальной панели команд  $\Box$ **Геометрия.** 

Размеры конических элементов деталей могут быть представлены так:

- диаметрами большего и меньшего оснований усеченного конуса и его длиной;
- углом наклона образующей;
- величиной конусности.

Для выполняемого в данной работе вала надо использовать величину конусности 1:10.

Конусность — это отношение разности диаметров двух поперечных сечений конуса  $(D - d)$  к расстоянию между ними  $l: K = (D - d) / l$  (рис. 9). Величина конусности стандартизована и должна соответствовать ГОСТ 8908-81 «Нормальные углы и допуски углов». Углы, за исключением специальных случаев, выбирают из ряда значений, установленных указанным стандартом. Примеры конусности:

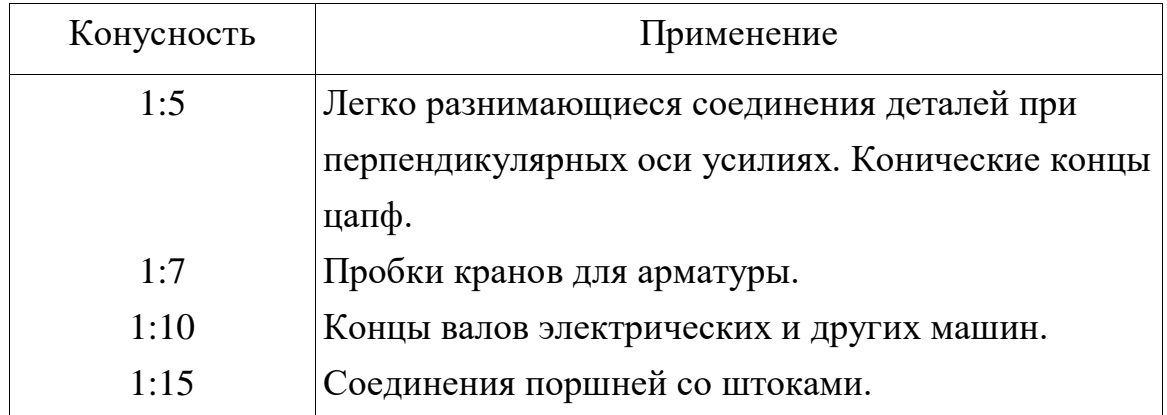

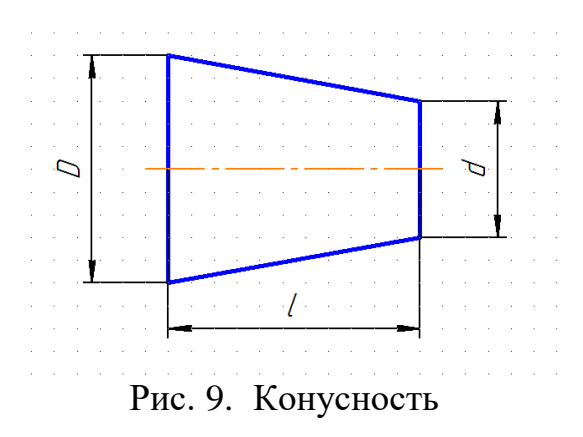

Например, конический элемент детали с диаметром большего основания 30 мм, диаметром меньшего основания 20 мм, длиной 30 мм будет иметь конусность 1:3.

Вал обычно является осесимметричным изделием, поэтому сначала формируем профиль верхней половины вала (см. рис. 10). Необходимые данные по вариантам представлены в Приложении, где:

В1...В8 — высота прямоугольников, равная половине диаметра вала;

Ш1...Ш2 — ширина прямоугольников, равная длине участка вала.

Вал-шестерня состоит из нескольких участков:

Ш1 и Ш5 — посадочные участки под подшипник;

Ш2 и Ш4 — свободные участки;

Ш3 — шестерня;

Ш6 — участок под манжетное уплотнение;

Ш7 — посадочный участок под звездочку цепной или шкив ременной передачи;

Ш8 — резьбовой участок под гайку для осевой фиксации звездочки или шкива.

Участки вала Ш1...Ш5 находятся внутри корпуса зубчатого редуктора, а участки Ш6...Ш8 вне корпуса.

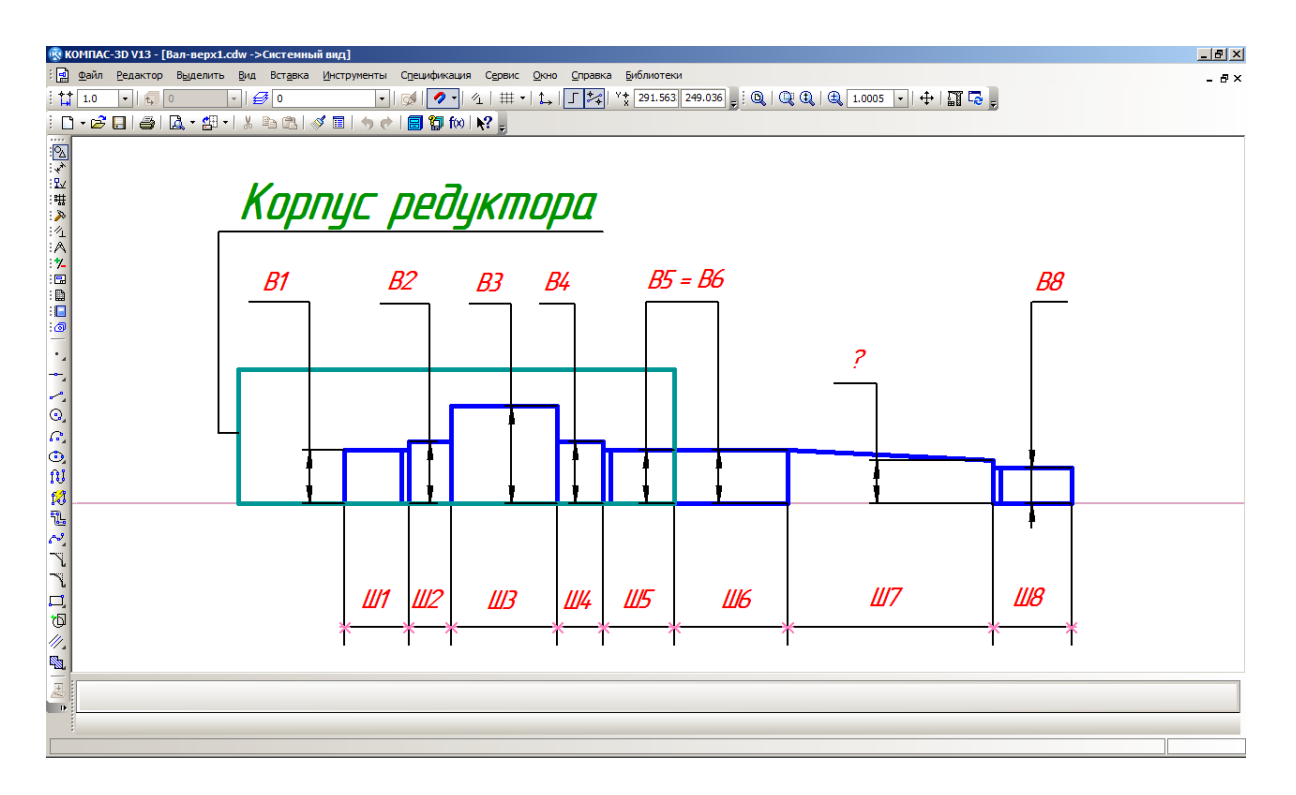

Рис. 10. Профиль верхней половины вала с параметрами

В результате построений по размерам будет выполнен чертеж профиля верхней половины вала-шестерни в виде, представленном на рис. 11.

|    | <sup>12</sup> КОМПАС-3D V13 - [рис11.cdw ->Системный вид] |                       |   |             |                 |   |   |                                               |           |        |            |                                                            |                          |               |  |                    |  |  |  |  |  |  |  |  |  |  |
|----|-----------------------------------------------------------|-----------------------|---|-------------|-----------------|---|---|-----------------------------------------------|-----------|--------|------------|------------------------------------------------------------|--------------------------|---------------|--|--------------------|--|--|--|--|--|--|--|--|--|--|
|    |                                                           |                       |   |             |                 |   |   |                                               |           |        |            |                                                            |                          |               |  |                    |  |  |  |  |  |  |  |  |  |  |
|    |                                                           |                       |   |             |                 |   |   |                                               |           |        |            |                                                            |                          |               |  |                    |  |  |  |  |  |  |  |  |  |  |
|    |                                                           |                       |   |             |                 |   |   |                                               |           |        |            |                                                            |                          |               |  |                    |  |  |  |  |  |  |  |  |  |  |
|    |                                                           |                       |   |             |                 |   |   |                                               |           |        |            |                                                            |                          |               |  |                    |  |  |  |  |  |  |  |  |  |  |
|    |                                                           |                       |   |             |                 |   |   |                                               |           |        |            |                                                            |                          |               |  |                    |  |  |  |  |  |  |  |  |  |  |
|    |                                                           |                       |   |             |                 |   |   |                                               |           |        |            |                                                            |                          |               |  |                    |  |  |  |  |  |  |  |  |  |  |
|    |                                                           |                       |   |             |                 |   |   |                                               |           |        |            |                                                            |                          |               |  |                    |  |  |  |  |  |  |  |  |  |  |
|    |                                                           |                       |   |             |                 |   |   |                                               |           |        |            |                                                            |                          |               |  |                    |  |  |  |  |  |  |  |  |  |  |
|    |                                                           |                       |   |             |                 |   |   |                                               |           |        |            |                                                            |                          |               |  |                    |  |  |  |  |  |  |  |  |  |  |
|    |                                                           |                       |   |             |                 |   |   |                                               |           |        |            |                                                            |                          |               |  |                    |  |  |  |  |  |  |  |  |  |  |
|    |                                                           |                       |   |             |                 |   |   |                                               |           |        |            |                                                            |                          |               |  |                    |  |  |  |  |  |  |  |  |  |  |
|    |                                                           |                       |   |             |                 |   |   |                                               |           |        |            |                                                            |                          |               |  |                    |  |  |  |  |  |  |  |  |  |  |
|    |                                                           |                       |   |             |                 |   |   |                                               |           |        |            |                                                            |                          |               |  |                    |  |  |  |  |  |  |  |  |  |  |
|    |                                                           |                       |   |             |                 |   |   |                                               |           |        |            |                                                            |                          |               |  |                    |  |  |  |  |  |  |  |  |  |  |
|    |                                                           |                       |   |             |                 |   |   |                                               |           |        |            |                                                            |                          |               |  |                    |  |  |  |  |  |  |  |  |  |  |
|    |                                                           |                       |   |             |                 |   |   |                                               |           |        |            |                                                            |                          |               |  |                    |  |  |  |  |  |  |  |  |  |  |
|    |                                                           |                       |   |             |                 |   |   |                                               |           |        |            |                                                            |                          |               |  |                    |  |  |  |  |  |  |  |  |  |  |
|    |                                                           |                       |   |             |                 |   |   |                                               |           |        |            |                                                            |                          |               |  |                    |  |  |  |  |  |  |  |  |  |  |
|    |                                                           |                       |   |             |                 |   |   |                                               |           |        |            |                                                            |                          |               |  |                    |  |  |  |  |  |  |  |  |  |  |
|    |                                                           |                       |   |             |                 |   |   |                                               |           |        |            |                                                            |                          |               |  |                    |  |  |  |  |  |  |  |  |  |  |
|    |                                                           |                       |   |             |                 |   |   |                                               |           |        |            |                                                            |                          |               |  |                    |  |  |  |  |  |  |  |  |  |  |
|    |                                                           |                       |   |             |                 |   |   |                                               |           |        |            |                                                            |                          |               |  |                    |  |  |  |  |  |  |  |  |  |  |
|    |                                                           |                       |   |             |                 |   |   |                                               |           |        |            |                                                            |                          |               |  |                    |  |  |  |  |  |  |  |  |  |  |
|    |                                                           |                       |   |             |                 |   |   |                                               |           |        |            |                                                            |                          |               |  |                    |  |  |  |  |  |  |  |  |  |  |
|    |                                                           |                       |   |             |                 |   |   |                                               |           |        |            |                                                            |                          |               |  |                    |  |  |  |  |  |  |  |  |  |  |
|    |                                                           |                       |   |             |                 |   |   |                                               |           |        |            |                                                            |                          |               |  |                    |  |  |  |  |  |  |  |  |  |  |
| đО | <b>Редактор</b><br>ö                                      | $ \frac{1}{2}$ 0<br>A | 图 | $  \cdot  $ | $\mathcal{B}$ 0 | ಳ | E | Выделить Вид Вставка Инструменты<br>$\bullet$ | <b>CS</b> | $\sim$ | $\sqrt{1}$ | $\left \frac{8}{92}\right $ for $\left \frac{1}{2}\right $ | Спецификация Сервис Окно | H - 1   J   X |  | Справка Библиотеки |  |  |  |  |  |  |  |  |  |  |

Рис. 11. Профиль верхней половины вала

#### **2.2. Построение фасок и галтелей**

Фаски и галтели являются стандартизованными элементами конструкций деталей. Все фаски и закругления (галтели) должны соответствовать ГОСТ 10948-64 «Радиусы закруглений и фаски». В обоснованных случаях допускается применять фаски с углами, отличными от 45°. Размеры радиусов закруглений и фасок для деталей должны соответствовать указанным в таблице (неполная выборка):

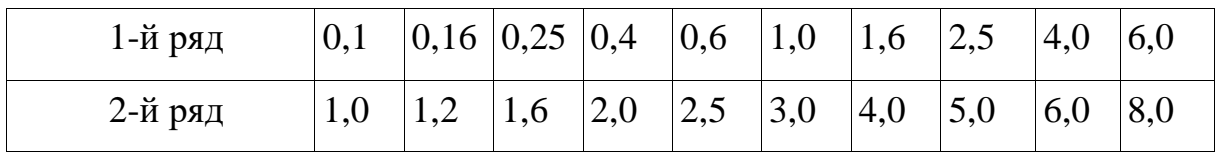

Острые кромки на деталях обычно удаляют путем снятия части металла. Этот конструктивный элемент называют фаской. Два соседних цилиндрических участка вала разного диаметра вместе их соединения на общем виде образуют угол в 90º. Этот участок является местом концентрации напряжений и для его удаления выполняется конструктивный элемент с названием галтель.

Прежде чем выполнить построение этих элементов необходимо преобразовать чертеж профиля вала так, чтобы команда **Фаска** была выполнена программой. Дело в том, что профиль вала был создан как набор прямоугольников, являющихся единым блоком. Если щелкнуть мышью по прямоугольнику, то он будет выделяться полностью, т.е. восприниматься программой как одна линия. Команда **Фаска** на таком блоке не выполняется т.к. для нее должны быть две линии. Прямоугольники надо разрушить, чтобы они перестали быть единым блоком, а были составлены из отдельных отрезков (сторон прямоугольника). Для этого, удерживая нажатой левую кнопку мыши, поместите в прямоугольную рамку весь вал. Ли-

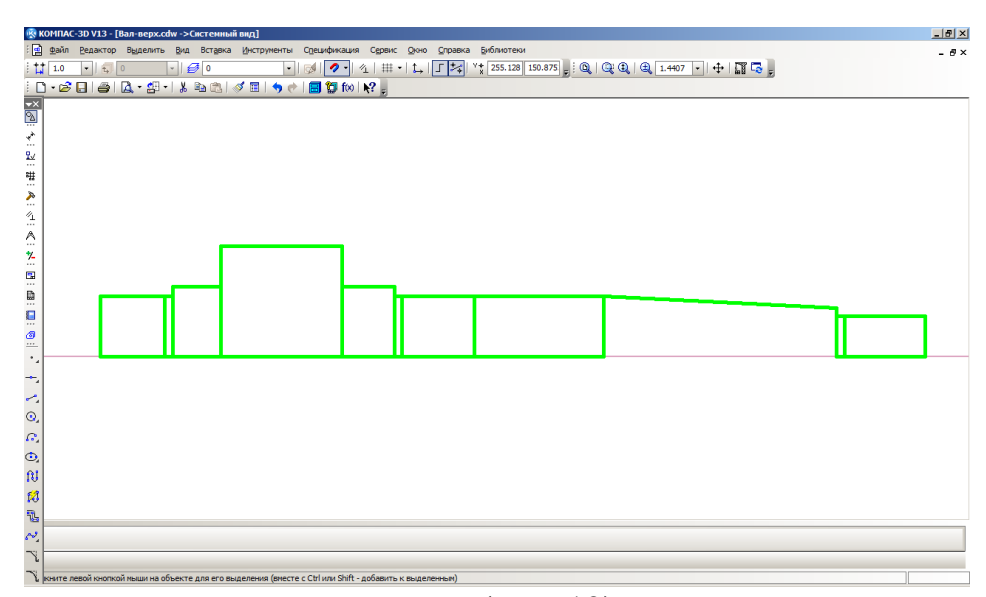

нии вала поменяют цвет на зеленый (рис. 12).

#### Рис. 12. Выделенный профиль верхней половины вала

Подведите курсор на зеленую линию и нажмите правую кнопку мыши. В появившемся меню выберите команду **Разрушить (**рис. 13). Откорректируем чертеж профиля вала. Удалим стороны прямоугольников, совпадающие с осью вала и проведем осевую штрих-пунктирную линию. Вид откорректированного профиля вала показан на рис. 14. Теперь можно строить фаски.

|         | Последние команды  |             |
|---------|--------------------|-------------|
| 9<br>y, | Вырезать           | $Ctr1+X$    |
| 띜골      | <b>Копировать</b>  | Ctrl+Insert |
|         | Редактировать      |             |
|         | Разрушить          |             |
|         | Выделить компонент |             |
|         | Выделить тело      |             |
|         | Изменить стиль     |             |

Рис. 13. Контекстное меню

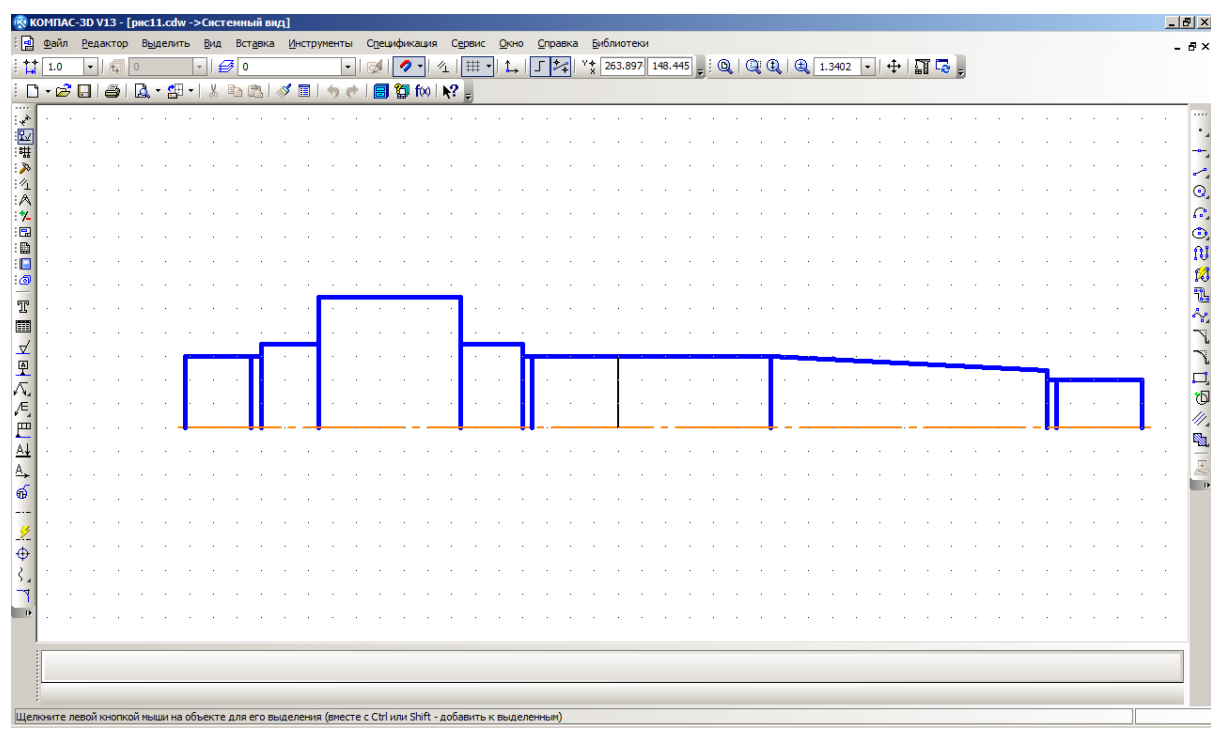

Рис. 14. Откорректированный профиль верхней половины вала

Для построения фасок на левом торце посадочного участка под подшипник (участок Ш1), левом и правом торцах шестерни (участок Ш3), правом торце резьбового участка под гайку для фиксации звездочки или шкива (участок Ш8) используем команду **Фаска** на инструментальной панели **Геометрия** (рис. 15)

#### Рис. 15. Активизированная панель **Геометрия**

 нажмите кнопку **Фаска.** Появится **Панель свойств** команды **Фаска**  (рис. 16);

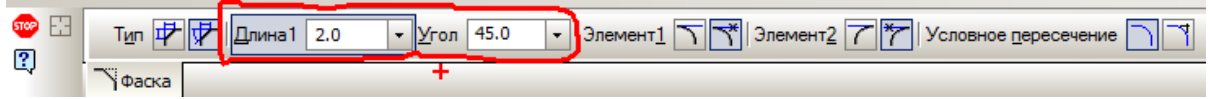

Рис. 16. Панель свойств команды **Фаска**

– введите размеры и тип фаски: в окне **Тип** нажмите кнопку **Фаска по длине и углу**, в окне **Длина** введите значение 2,0 мм (или 1,0 мм), в окне **Угол** выберите значение 45°;

– в окнах **Элемент 1** и **Элемент 2** нажмите кнопки соответственно: **Усекать первый элемент** и **Усекать второй элемент** (обычно активны по умолчанию);

– укажите первую и вторую прямые для построения фаски, поочерёдно устанавливая курсор на каждую линию и щёлкая мышью. Появится фаска на торце вала.

 проведите вторую вертикальную линию фаски: команда **Отрезок**, стиль линии **Основная.** Все фаски на валу строятся одинаково.

Постройте галтели в местах перехода вала в шестерню. Для этого:

 нажмите кнопку **Скругление** для активации команды на панели **Геометрия**;

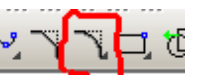

– на **Панели свойств** команды **Скругление** введите значение радиуса галтели, равное 2,0 мм (или 1,0 мм) ;

– нажмите в окнах **Элемент 1** и **Элемент 2** соответственно кнопки **Усекать первый элемент** и **Не усекать второй элемент**;

 укажите первую и вторую прямые для скругления, подведя к ним поочерёдно курсор и щёлкнув мышью.

Профиль верхней половины вала с фасками и галтелями построен. Вал примет вид, показанный на рис. 17.

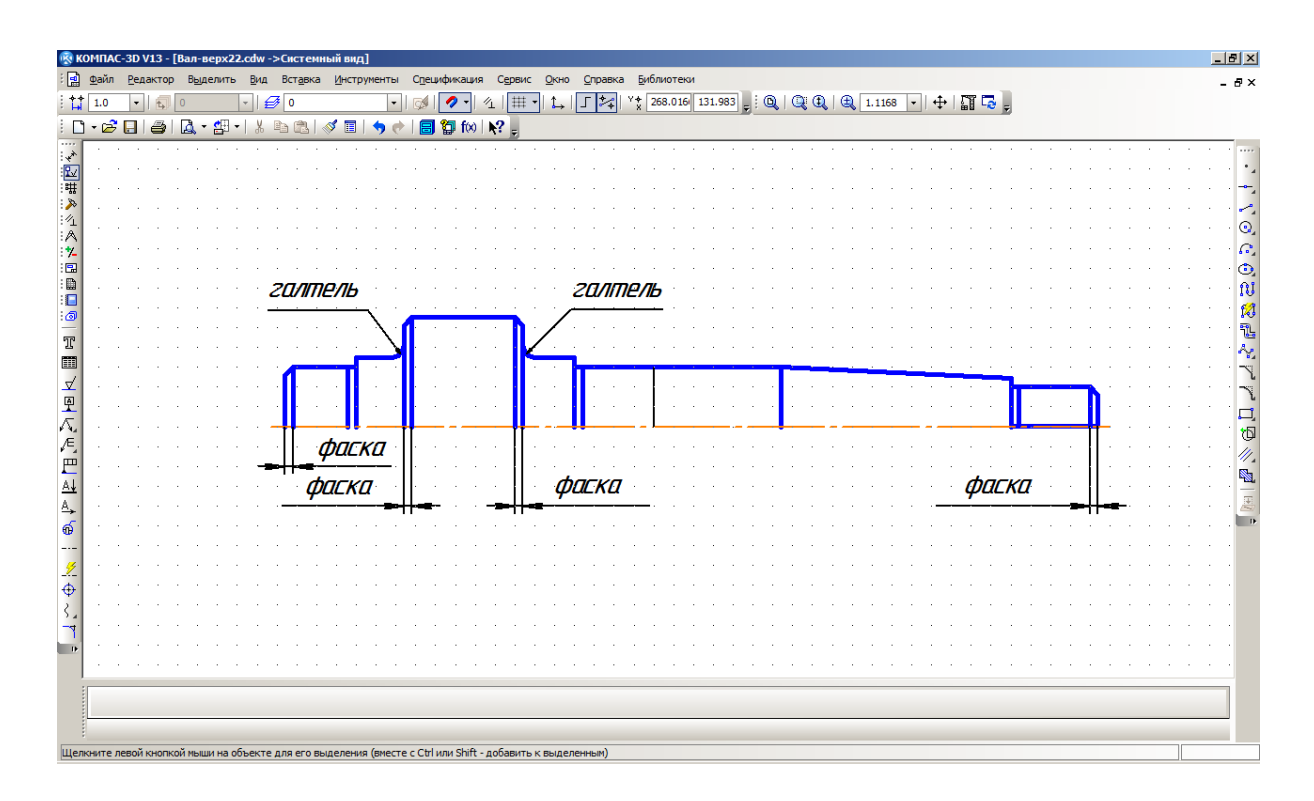

Рис. 17. Профиль верхней половины вала с фасками и галтелями

#### **2.3. Построение профиля канавок**

Канавки являются стандартизованными элементами конструкций деталей. Например, канавки для выхода резьбы должны соответствовать ГОСТ 10549-80 «Выход резьбы. Сбеги, недорезы, проточки и фаски».

На разрабатываемом чертеже вала-шестерни канавки должны быть выполнены на трех поверхностях (рис. 18):

Ш1 и Ш5 — посадочный участок под подшипник, элементы А и Б; Ш8 — резьбовой участок под гайку для фиксации звездочки или шкива, элементы В.

На главном виде вала канавки можно подробно не вычерчивать, поскольку их размеры малы и в масштабе натуральной величины (масштаб с отношением 1:1; масштабы выполнения чертежей стандартизованы и должны соответствовать ГОСТ 2.302-68 «Масштабы») они будут не видны, и нанести необходимые для их выполнения размеры невозможно. Поэтому мелкие элементы конструкций на чертежах выполняются в виде выносных элементов в соответствии с ГОСТ 2.305-68 «Изображения — виды, разрезы, сечения». Выносной элемент — дополнительное отдельное

изображение (обычно увеличенное) какой-либо части предмета, требующей графического и других пояснений в отношении формы и размеров.

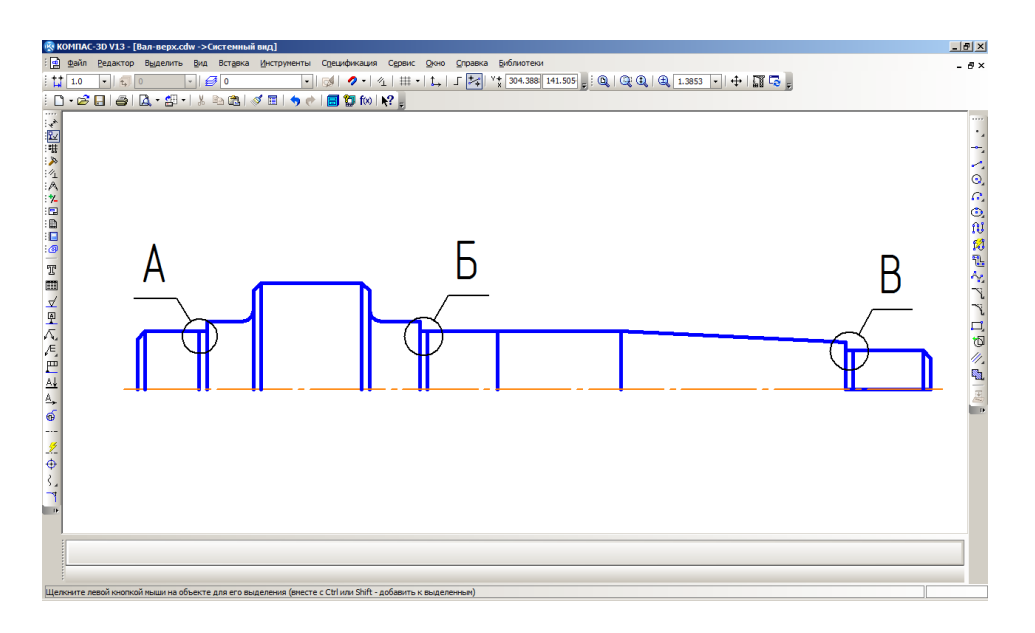

Рис. 18. Расположения канавок на валу

Чертеж канавок элементов А и Б для всех вариантов выполнить в масштабе увеличения (например, 5:1) в соответствии с эскизом на рис. 19 и разместить на формате. При применении выносного элемента соответствующее место отмечают на виде так, как показано на рис.18. Как это выполняется показано ниже в разделе 3 «Оформление чертежа валашестерни».

# $A, B \bigcirc$  (M5:1)

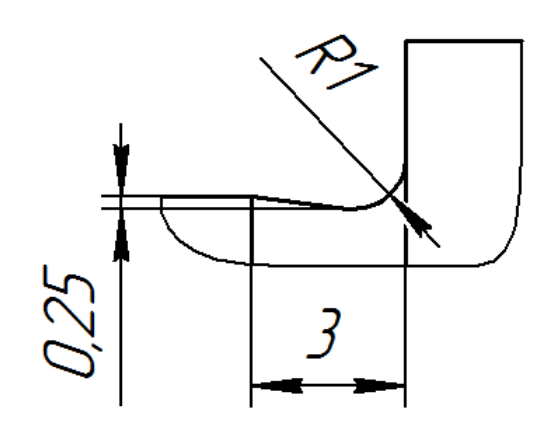

Рис. 19. Профиль канавки на участках под подшипник

Чертеж канавки элемента В для всех вариантов выполнить в масштабе увеличения (например, 5:1) в соответствии с эскизом на рис. 20 и разместить на формате.

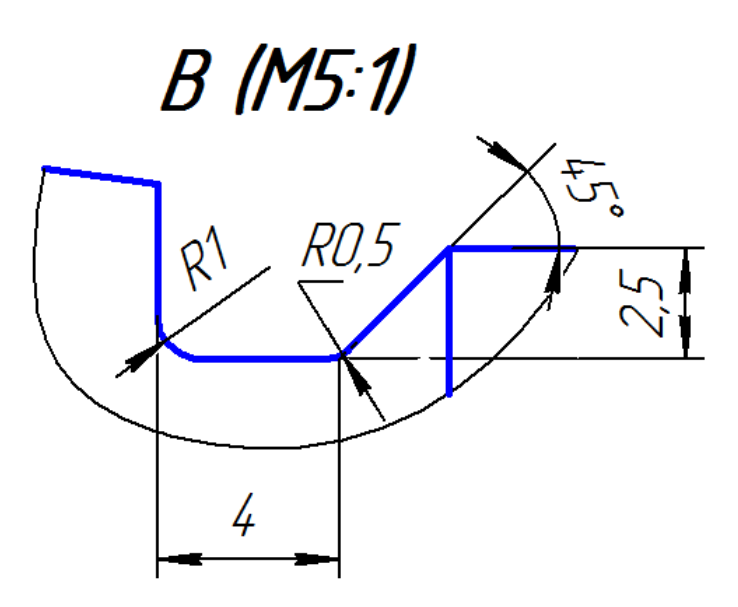

Рис. 20. Профиль канавки на участке под гайку для выхода резьбообразующего инструмента

Для оформления участка Ш8 (резьбовой участок под гайку) необходимо нанести условное обозначение резьбы. Резьба является стандартизо-

ванным элементом конструкции детали. Обозначение резьбы должно соответствовать ГОСТ 2.311-68 «Изображение резьбы».

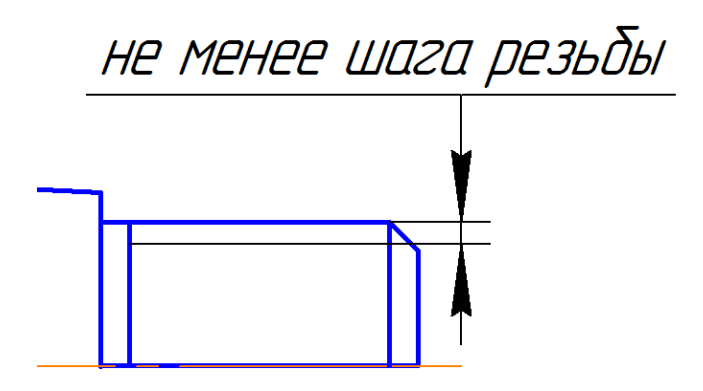

Рис. 21. Условное обозначение резьбы

В результате выполненных построений профиль верхней половины вала-шестерни должен выглядеть, как показано на рис. 22.

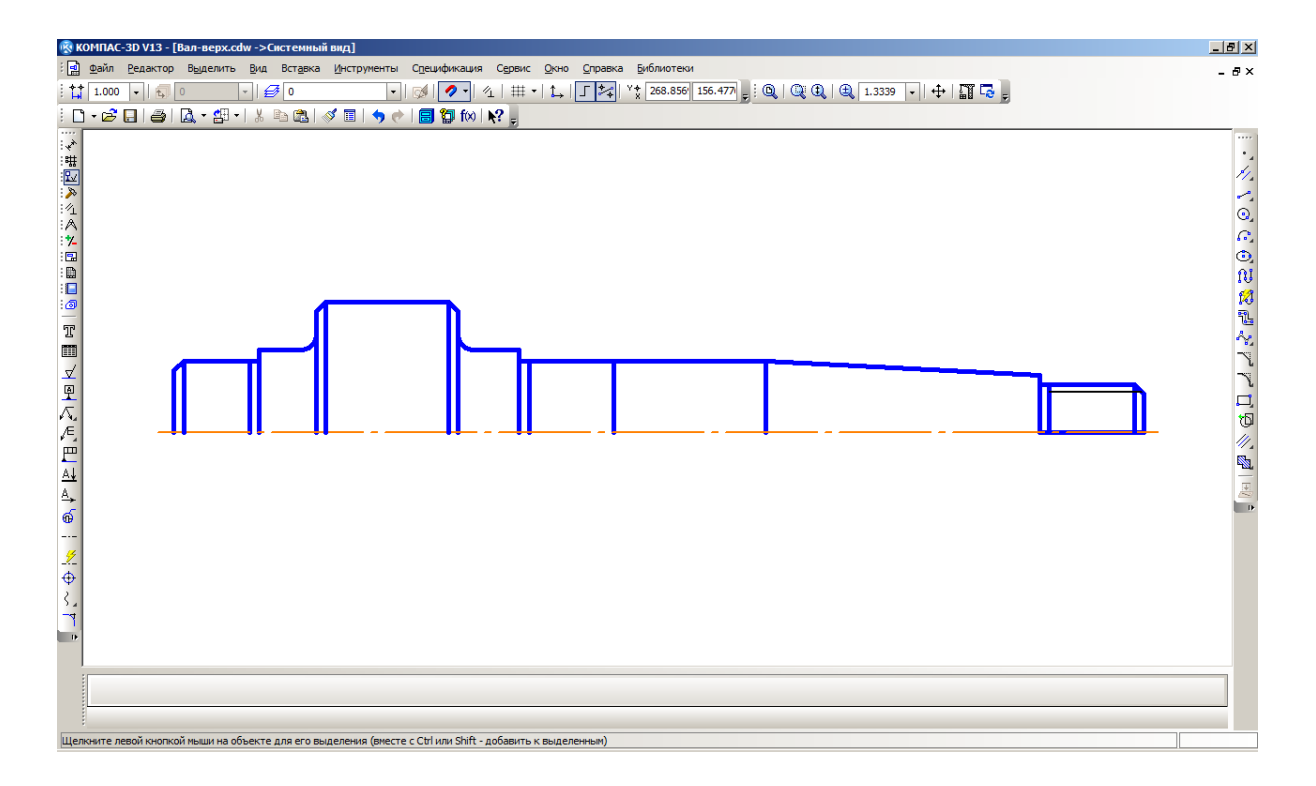

Рис. 22. Профиль верхней половины вала-шестерни

Для построения симметричного относительно оси изображения нижней половины вала выполните следующее:

– щёлкните в главном меню **Выделить**, а затем в выпадающем меню **Рамкой**;

– щёлкните мышью левее и ниже левого конца вала, а затем в правой верхней точке рамки. Рамка должна охватить полностью построенный контур и ось вала. Объект в рамке высветится зелёным цветом;

– щёлкните в главном меню по кнопке **Редактор**, а в выпадающем меню – по кнопке **Симметрия**. Появится соответствующая **Панель свойств**;

– щёлкните по первой, а затем и по второй точке оси симметрии (оси вала). Появится симметричное изображение выделенного контура;

– щёлкните по кнопке **STOP** на **Специальной панели управления** для завершения выполнения команды **Симметрия**, а затем в области чертежа для снятия выделенных объектов.

После этого чертёж вала будет выглядеть так, как показано на рис. 23.

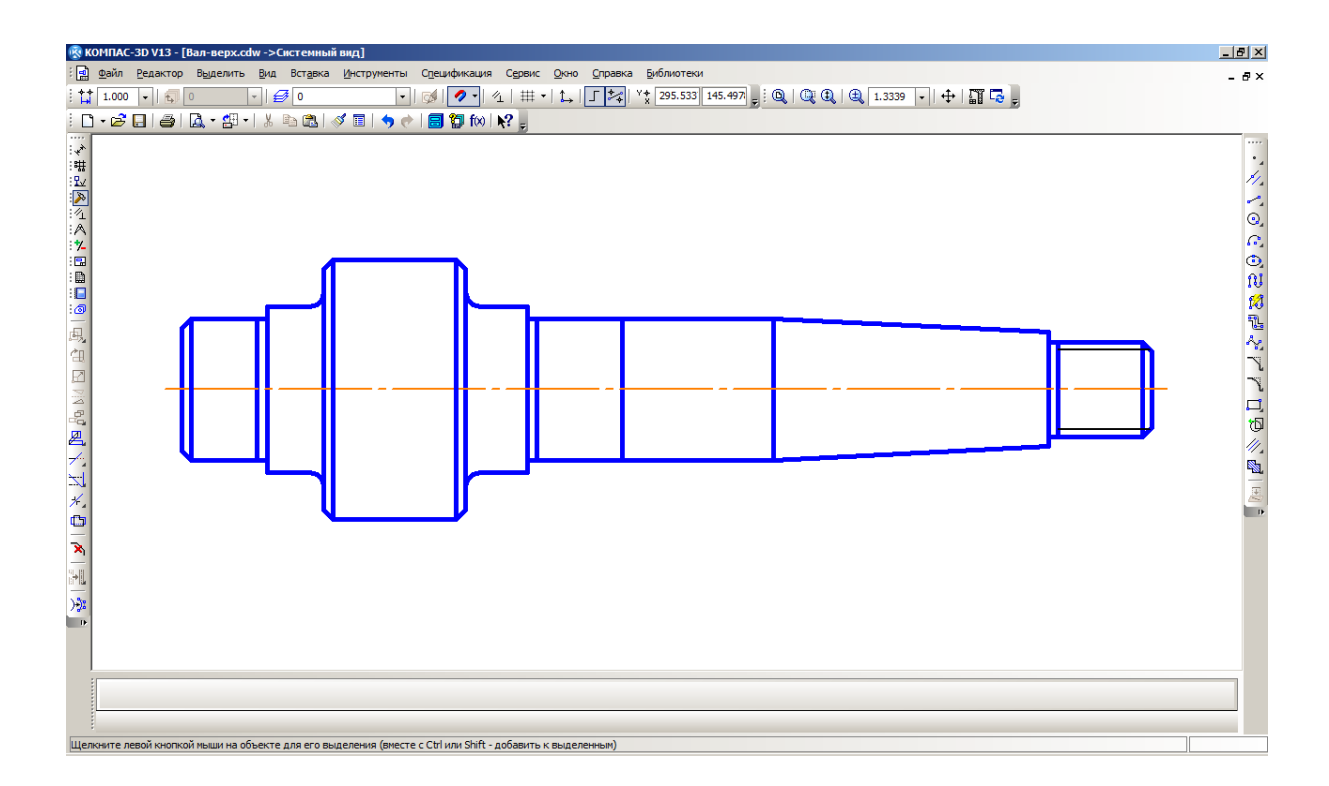

Рис. 23. Промежуточное изображение вала-шестерни

#### **2.4. Построение шестерни на валу**

На следующем этапе строится верхний зуб шестерни в виде местного разреза (рис. 24), таким образом:

– используя делительный диаметр d шестерни, проведите горизонтальные осевые линии для верхнего и нижнего зубьев;

– только для верхнего зуба проведите линию впадины зуба ниже осевой линии на расстоянии, равном 1.25 модуля, а затем линию вершины зуба выше осевой линии на расстоянии модуля.

Для выполнения штриховки области местного разреза необходимо выделить зону штриховки следующим образом:

– нажмите кнопку **Кривая Безье** на **Компактной панели инструментов** в режиме **Геометрия**;

– выберите на **Панели состояния: Кривая Безье** стиль линии **Для линии обрыва**;

– проведите кривую линию по точкам, устанавливаемым курсором, фиксируя каждую точку щелчком мыши;

– на **Специальной панели управления** нажмите кнопку **Создать объект**. Кривая линии обрыва на местном разрезе построена ;

– для выхода из команды **Кривая Безье** нажмите кнопку **STOP** на **Специальной панели управления**.

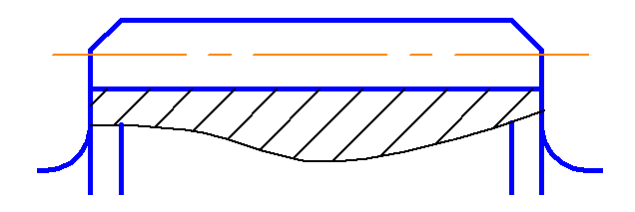

Рис. 24. Местный разрез зуба шестерни

Для выполнения штриховки необходимо удалить лишние линии. Для этого:

– в раскрывающемся меню окна **Редактор** выберите **Удалить**, **Часть кривой**;

– на **Панели свойств: Усечение** выберите режим **Удалять указанный участок**;

– наведите центр курсора на удаляемый отрезок и щёлкните мышью. Отрезок будет удалён. Проделайте эту процедуру со всеми удаляемыми линиями в области штриховки.

Для выполнения штриховки:

– на панели **Геометрия** нажмите кнопку **Штриховка**;

– на **Панели свойств: Штриховка** выберите стиль штриховки **Металл**;

– назначьте шаг штриховки 2,0 в поле **Шаг**, в поле **Угол** введите значение 45° и нажмите ENTER;

– укажите любую точку внутри области штриховки курсором и щёлкните мышью. Область будет заштрихована. Щёлкните по кнопке **Создать объект.**

Далее проведите в поле шестерни три наклонные линии на равном расстоянии (например, 1,5 мм). Угол наклона для всех вариантов принять равным 26º (рис. 25).

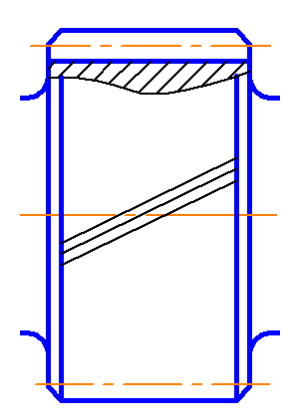

Рис. 25. Фрагмент вала-шестерни

#### **2.5. Построение паза под шпонку**

Шпонки и пазы под шпонку являются стандартизованными элементами конструкций деталей. Призматические шпонки и пазы должны соответствовать ГОСТ 23360-78 «Призматические шпонки».

При построения **для всех вариантов** использовать параметры:

- радиус паза 2,5 мм;
- длина паза  $L_{\text{max}} 50$  мм.

Паз расположить симметрично на участке вала (рис. 26).

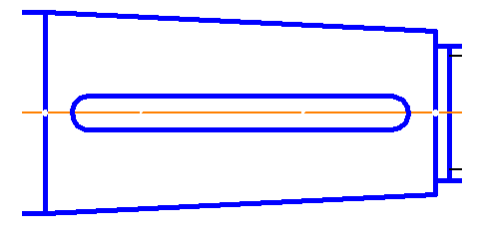

#### Рис. 26. Шпоночный паз

В результате выполненых построений вал-шестерня получил окончательный вид (рис. 27). Теперь можно приступить к оформлению чертежа, что является главным содержанием данной работы. Процесс оформления должен сопровождаться изучением стандартов (сборник ГОСТ2.301-68...2.321-84), в которых изложены принципы оформления рабочих чертежей изделий. Перед оформлением необходимо выбрать масштаб изображения так, чтобы разрабатываемый чертеж поместился на формате А3.

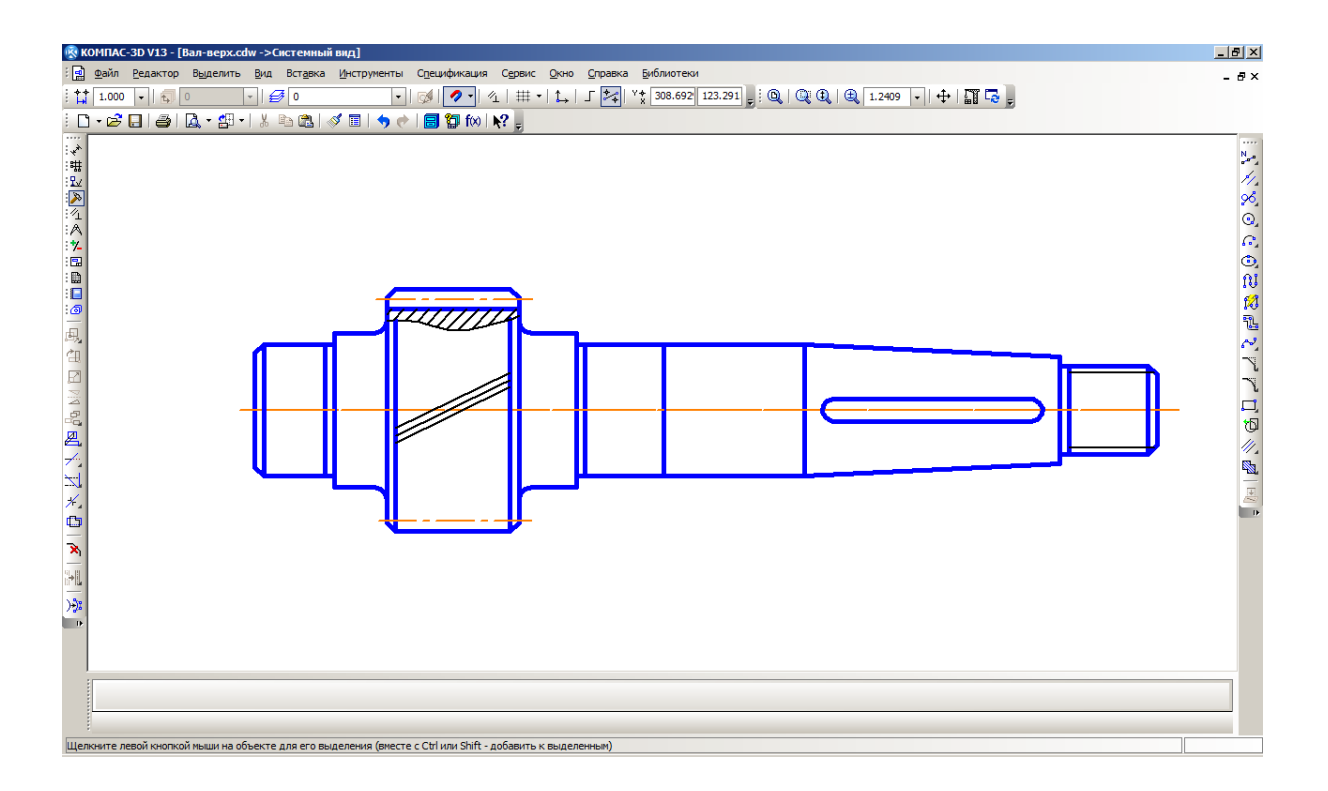

Рис. 27. Окончательный вид вала-шестерни

#### **2.5. Масштабирование чертежа**

Масштабы выполнения чертежей стандартизованы и должны соответствовать ГОСТ 2.302-68 «Масштабы».

Изменение масштаба изображения построенного вала может быть выполнено так:

– щёлкните в главном меню **Вид**, а затем в выпадающем меню **Дерево чертежа**;

подведите курсор к имени файла и щёлкните правую кнопку мыши;

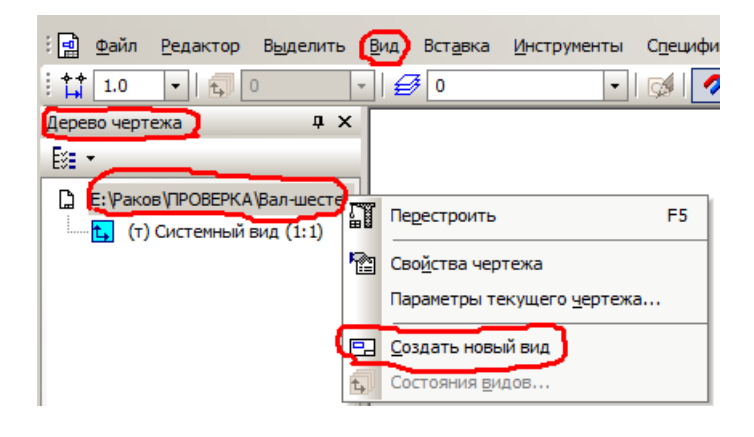

– появится соответствующая **Панель свойств**, в которой выберите нужный масштаб;

 зафиксируйте систему координат (связана с курсором) в любом месте, например, в левом нижнем углу формата. При этом может поменяться цвет системных линий на черный;

 выделите рамкой изображение, которое надо масштабировать, и скопируйте его: **правая кнопка мыши** — **копировать** — поместить курсор в базовую точку (любую точку чертежа);

вставьте созданный вид: **правая кнопка мыши** — **вставить**;

 щёлкните по кнопке **STOP** на **Специальной панели управления** для завершения выполнения команды;

 в дереве чертежа появится запись о новом виде, масштаб которого можно менять сколько угодно раз: курсор на запись **(т)Вид1(1:2)** — правая кнопка мыши — **Масштаб**.

При нанесении размеров на новый масштабированный вид будут сохранены действительные числовые значения размеров участков разрабатываемого вала.

### **3. ОФОРМЛЕНИЕ ЧЕРТЕЖА ВАЛА-ШЕСТЕРНИ**

#### **3.1. Нанесение размеров**

Нанесение размеров деталей на чертеже должно соответствовать ГОСТ 2.307-68 «Нанесение размеров и предельных отклонений».

#### **3.1.1. Нанесение размеров на фаски**

На **Компактной панели** нажмите кнопку **Размеры**, а на **Панели инструментов** – кнопку **Линейный размер** (рис. 28). Появится **Панель свойств Размер** (рис. 29).

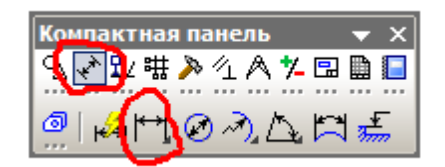

Рис. 28. Активированная панель инструментов Размеры

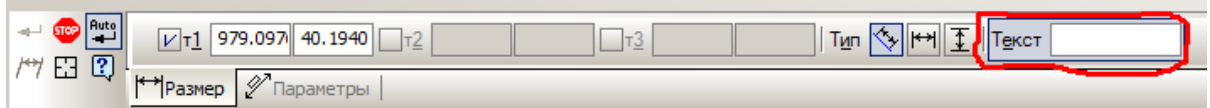

Рис. 29. Панель свойств команды Размеры

Для простановки размера фаски на зубчатом венце:

– щёлкните мышью в точках привязки размера фаски на зубе. Размерная линия примет вид, параллельный объекту;

– щёлкните мышью на **Панели свойств** в поле **Тип** по кнопке **Горизонтальный**. Линия размера примет нужный вид;

 щёлкните мышью в поле **Текст**. Откроется диалоговое окно **Задание размерной надписи** (рис. 30);

 щёлкните мышью по стрелке в правом нижнем углу окна. Диалоговое окно раскроется (рис. 31):

– в диалоговом окне нажмите кнопку с надписью **×45°**;

– впишите в поле окна **Текст под размерной надписью «**2 фаски» и нажмите кнопку **ОК**;

– мышью установите подвижный фантом размерной линии в удобном месте на чертеже и щёлкните кнопкой. Размер фаски зуба на чертеже проставлен.

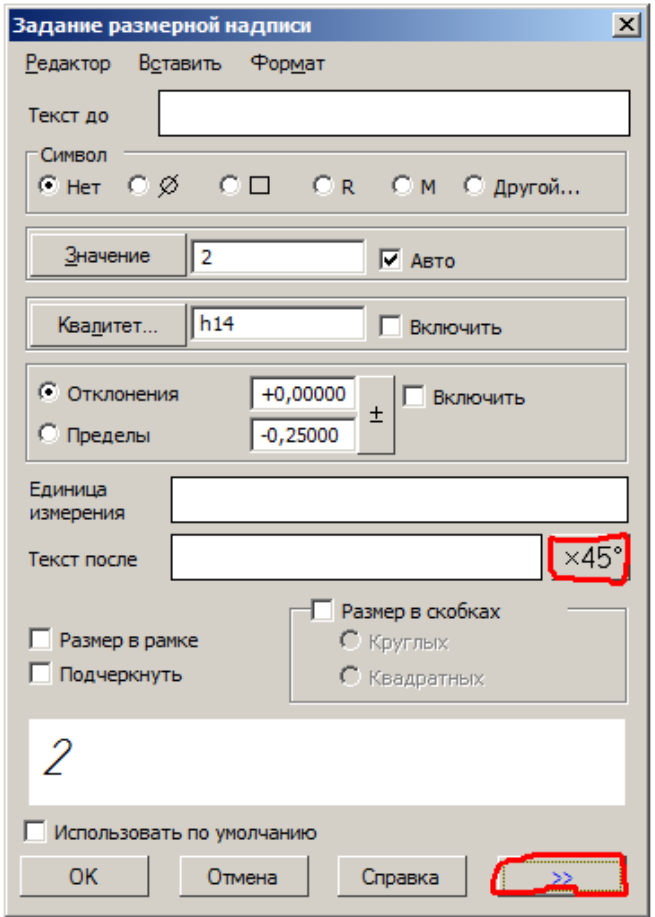

Рис. 30. Диалоговое окно задание размерной надписи

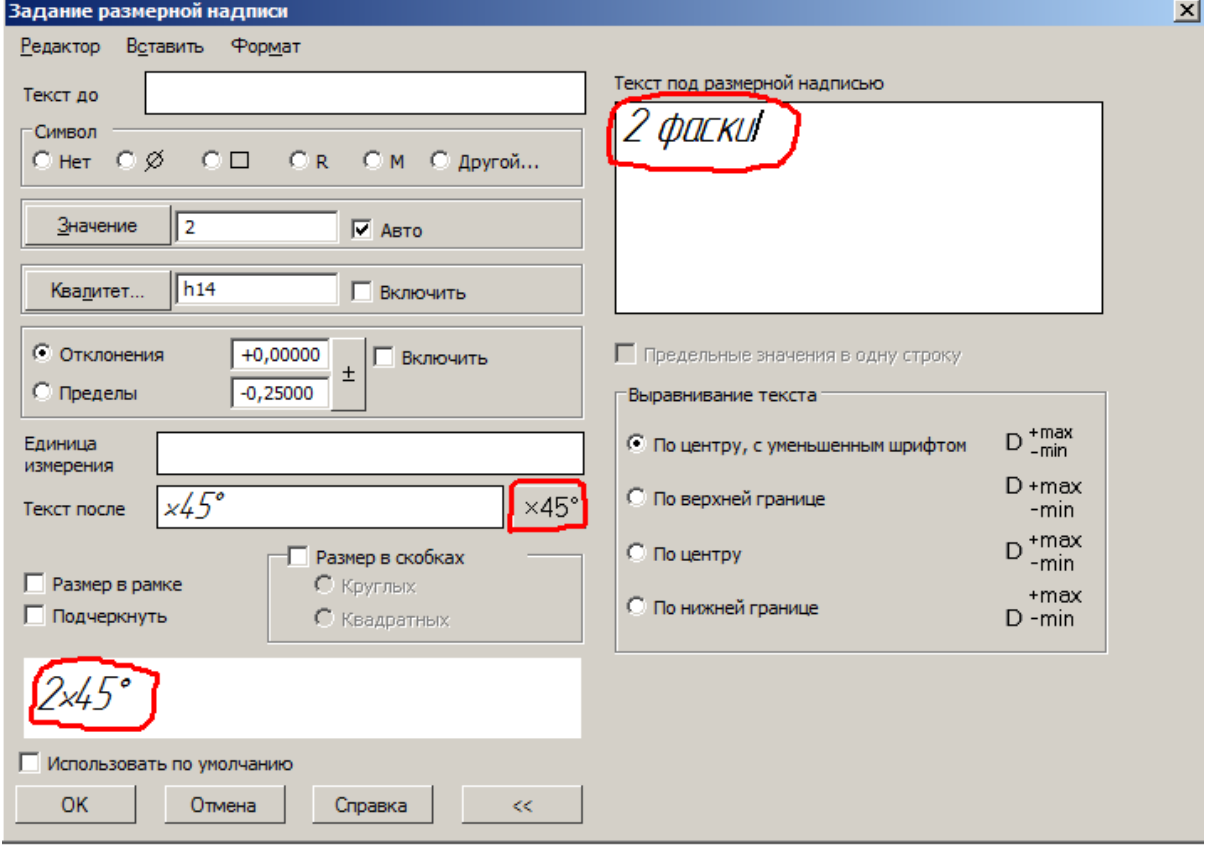

#### Рис. 31. Диалоговое окно задания размерной надписи

Не выходя из команды **Размер** нанесите размеры еще двух фасок (рис 32). Положение нанесенных размеров на чертеже не окончательное. С увеличением количества нанесенных размеров их положение придется менять.

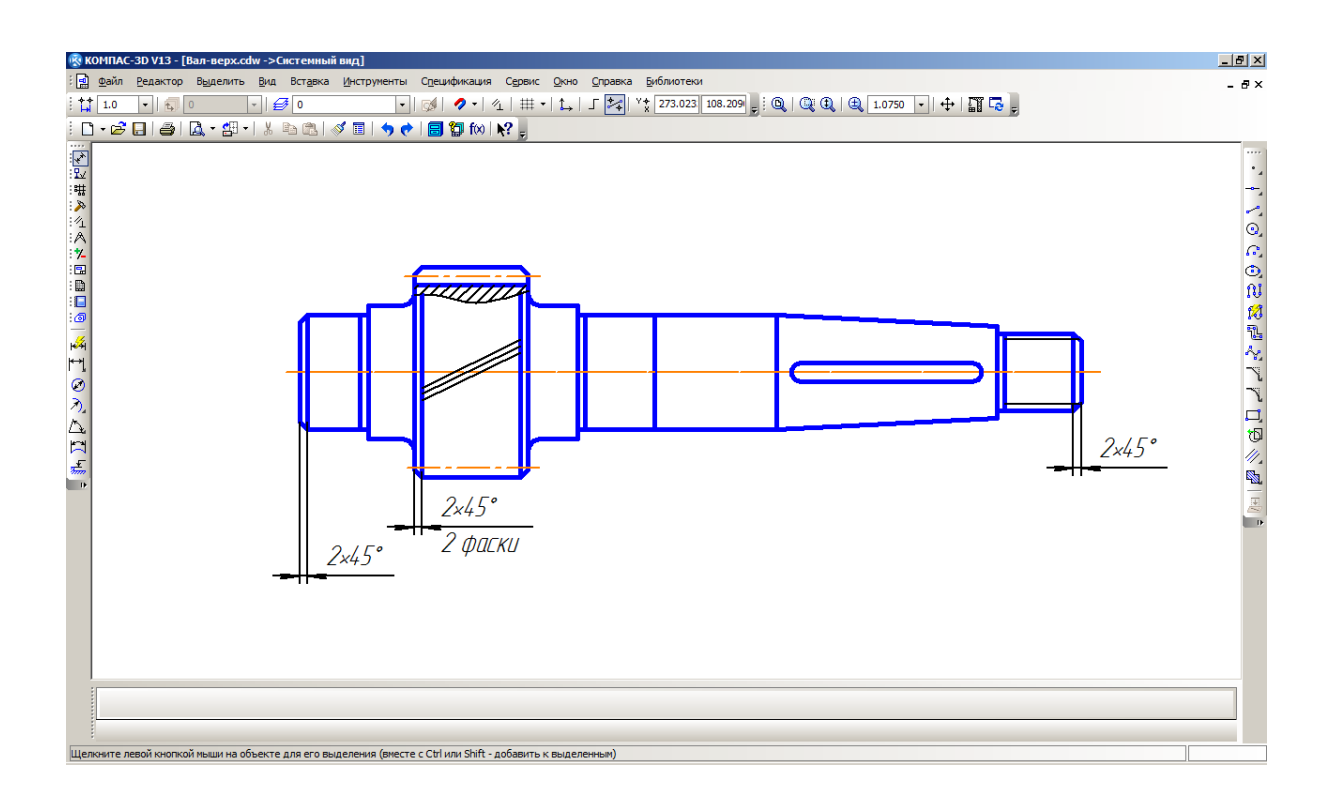

Рис. 32. Вал с размерами фасок

#### **3.1.2. Нанесение диаметров и линейных размеров**

Не выходя из команды **Размер**, для простановки диаметра левой цапфы вала (Ш1— посадочный участок под подшипник):

– укажите курсором мыши первую точку привязки диаметрального размера цапфы и щёлкните мышью, затем – вторую точку и вновь щёлкните мышью. Появится подвижный фантом размерной линии;

– щёлкните мышью в поле **Текст**;

– в поле **Символ** щелчком мыши выберите значок диаметра;

 нажмите кнопку **Квалитет** для указания допуска диаметра вала (рис. 33). Появится диалоговое окно **Выбор квалитета** (рис. 34);

– в поле **Показать квалитеты для** щелчком мыши выберите **Вала**;

– в поле **Предпочтительные** щёлкните мышью по квалитету **k6** и нажмите кнопку **ОК**. Окно **Выбор квалитета** закроется и останется окно **Задание размерной надписи**;

– щёлкните мышью в поле **Квалитет… Включить**, появится значок «»;

– щёлкните мышью в поле **Отклонения включить** и нажмите кнопку **ОК**. Диалоговое окно **Задание размерной надписи** исчезнет, а в поле **Текст** на **Панели свойств** появится значение диаметра с полем допуска, квалитетом и предельными отклонениями размера;

– установите подвижный фантом размерной линии курсором в подходящее место и щёлкните мышью. Размер проставлен.

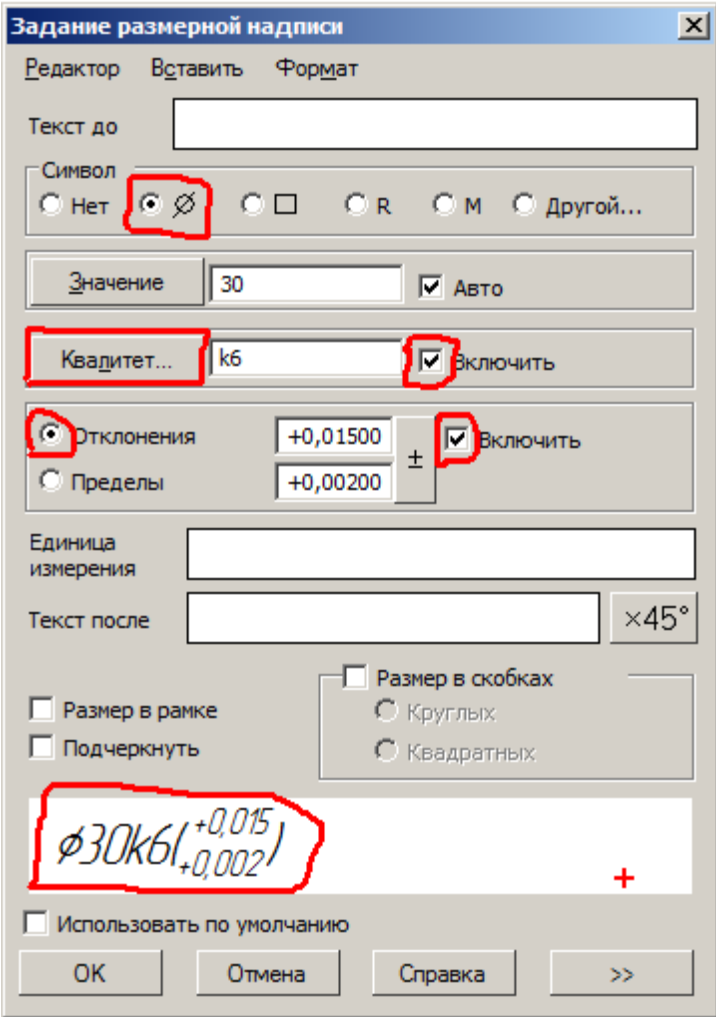

Рис. 33. Диалоговое окно задания размерной надписи

|                             | Выбор квалитета<br>$\vert x \vert$ |                            |                             |                            |                                  |                                         |                                                 |                                                  |  |  |  |  |  |  |
|-----------------------------|------------------------------------|----------------------------|-----------------------------|----------------------------|----------------------------------|-----------------------------------------|-------------------------------------------------|--------------------------------------------------|--|--|--|--|--|--|
|                             | <b>Предпочтительные</b>            |                            |                             |                            |                                  |                                         |                                                 |                                                  |  |  |  |  |  |  |
| g6<br>h6<br>is6<br>k6       | n6<br>D6<br>r6<br>16               | f7<br>h7<br>e8<br>h8       | d9<br>h9<br>d11<br>h11      |                            |                                  |                                         |                                                 |                                                  |  |  |  |  |  |  |
| Основные                    |                                    |                            |                             |                            |                                  |                                         |                                                 |                                                  |  |  |  |  |  |  |
| m5<br>'n5<br>þ5<br>r5<br>s5 | f6<br>m6<br>t6<br>e7<br>is7        | k7<br>m7<br>n7<br>s7<br>u7 | c8<br>d8<br>f8<br>js8<br>t8 | u8<br>v8<br>x8<br>z8<br>e9 | f9<br>d10<br>c10<br>h10<br>is 10 | a11<br>b11<br>c11<br>js11<br><b>b12</b> | h <sub>12</sub><br>is 12<br>h13<br>is 13<br>h14 | is 14<br>h <sub>15</sub><br>is 15<br>h16<br>js16 |  |  |  |  |  |  |
| $\left  \cdot \right $      |                                    |                            |                             |                            |                                  |                                         |                                                 | $\blacktriangleright$                            |  |  |  |  |  |  |
|                             | Дополнительные                     |                            |                             |                            |                                  |                                         |                                                 |                                                  |  |  |  |  |  |  |
| f4<br>fg4<br>n4             | e5<br>ef5<br>f5                    | fg5<br>j5<br>t5            | u5<br>d6<br>e6              | ef6<br>fg6<br>i6           | u6<br>v6<br>х6                   | z6<br>cd7<br>d7                         | ef7<br>fg7<br>g7                                | j7<br>p7<br>r7<br>$\blacktriangleright$          |  |  |  |  |  |  |
| Значение                    |                                    |                            | Отклонения                  |                            |                                  | Подбор квалитета                        |                                                 |                                                  |  |  |  |  |  |  |
| 30.000                      |                                    | Верхнее                    |                             | $+0.01500$                 |                                  | Отклонения                              |                                                 |                                                  |  |  |  |  |  |  |
|                             |                                    | Нижнее                     |                             | $+0.00200$                 |                                  | Верхнее                                 |                                                 |                                                  |  |  |  |  |  |  |
|                             |                                    | Показать квалитеты для     |                             |                            |                                  | Нижнее                                  |                                                 |                                                  |  |  |  |  |  |  |
|                             | отверстия<br>вала                  |                            |                             |                            |                                  | Подобрать                               |                                                 |                                                  |  |  |  |  |  |  |
|                             | OK                                 |                            |                             | Отмена                     |                                  | Справка                                 |                                                 |                                                  |  |  |  |  |  |  |

Рис. 34. Диалоговое окно выбора квалитета

Аналогичным образом проставляются другие диаметральные размеры на валу. Для простановки диаметра резьбы:

- щёлкните левой кнопкой мыши в поле **Текст**;
- в поле **Символ** щёлкните по полю **М** (обозначение метрической резьбы);
- щёлкните мышью в поле **Текст после** и затем здесь же щёлкните правой кнопкой мыши. Появится окно меню;
- выберите щелчком мыши строку **Вставить спецзнак…**. Откроется диалоговое окно **Спецзнак** (рис. 35);
- в меню **Простановка размеров** щёлкните по строке **Умножить** и нажмите **ОК**;
- наберите далее в поле **Текст после** следующий текст: 1,5-6g (где 1,5 шаг резьбы, 6g — поле допуска) и нажмите **ОК**;
- установите подвижный фантом размерной линии в подходящем месте и щёлкните мышью. Диаметр резьбы на валу проставлен. Аналогично проставляются линейные размеры. Чертеж вала получает вид, показанный на рис. 36;

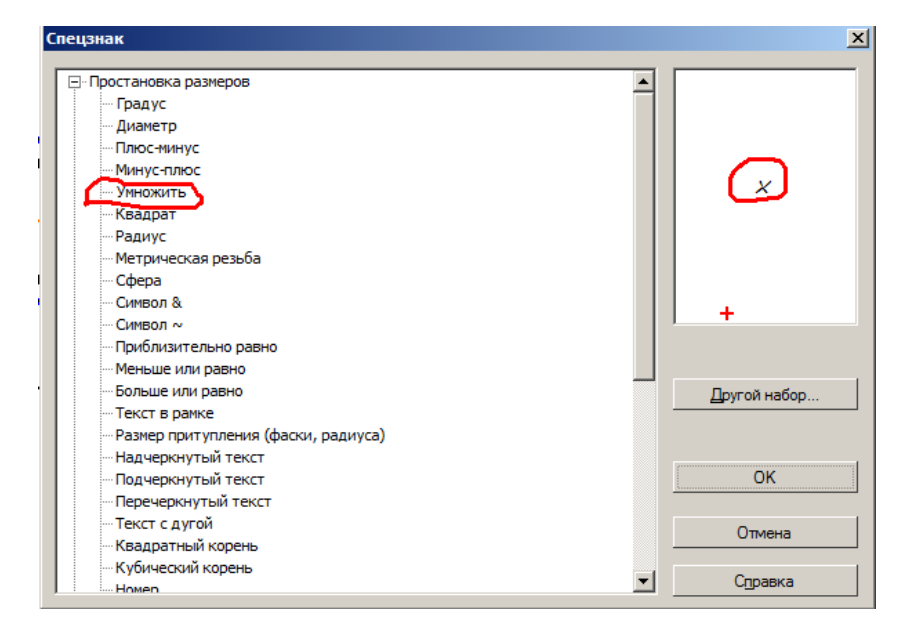

Рис. 35. Диалоговое окно выбора знаков

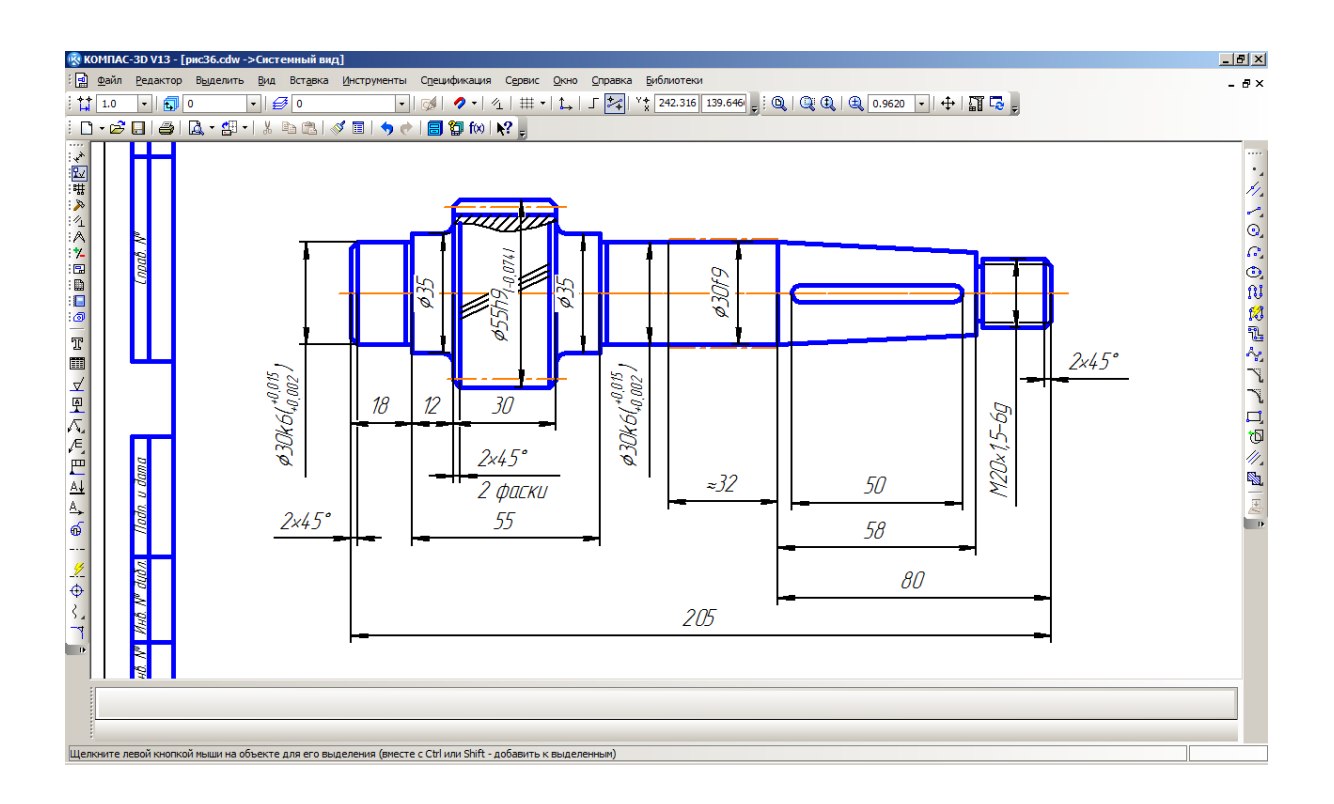

Рис. 36. Вал с диаметральными и линейными размерами

#### **3.2. Нанесение шероховатости поверхностей**

Нанесение шероховатости поверхностей деталей на чертеже должно соответствовать ГОСТ 2.309-73 «Обозначения шероховатости поверхностей».

Под шероховатостью поверхности понимают неровности поверхности детали. Она возникает вследствие пластической деформации поверхностного слоя заготовки при её обработке из-за неровностей режущих кромок инструмента, трения, вырывания частиц материала с поверхности заготовки, вибрации заготовки и инструмента т.п. Шероховатость влияет на эксплуатационные свойства деталей и узлов машин: износостойкость трущихся поверхностей, усталостную прочность, коррозионную устойчивость, сохранение натяга при неподвижных посадках и т.п. Требования к шероховатости. устанавливают, исходя из функционального назначения поверхностей деталей и их конструктивных особенностей.

Программа КОМПАС поддерживает две структуры обозначения шероховатости. Выбор структуры выполняется так (рис. 37): выпадающее меню **Сервис — Параметры... —** в открывшемся окне закладка **Текущий фрагмент —** раскрыть дерево **Обозначения для машинострония — Шероховатость — Предыдущая редакция**. Далее:

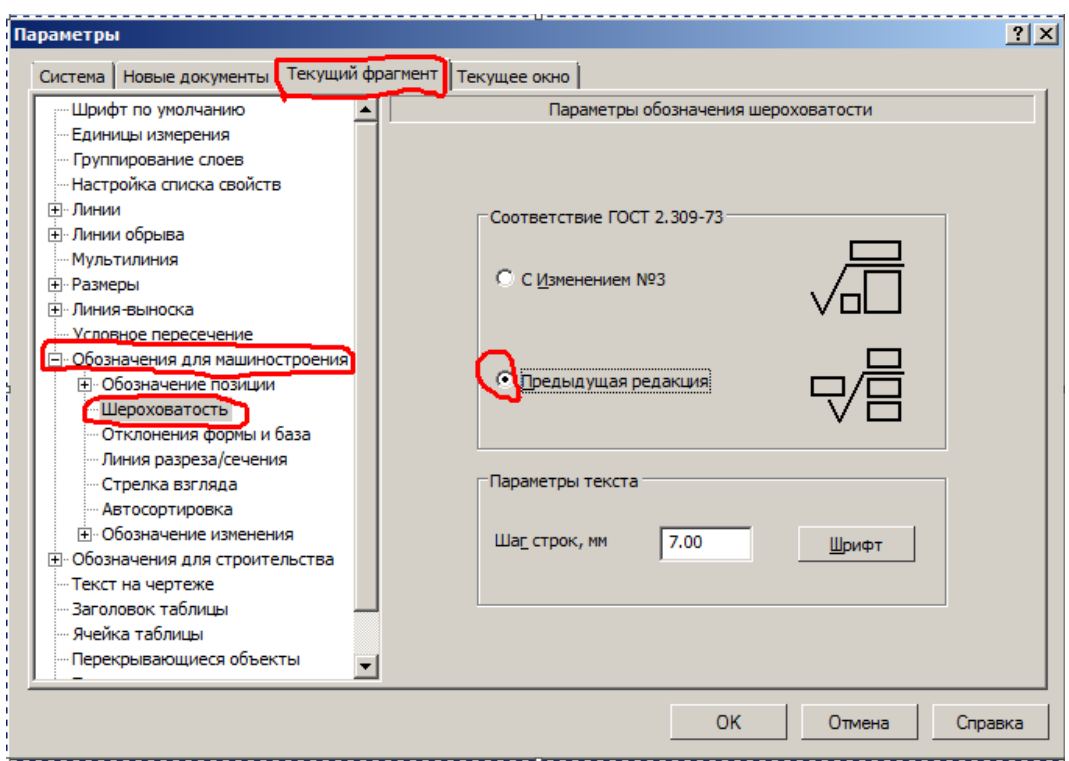

Рис. 37. Диалоговое окно выбора структуры знака шероховатости

 нажмите кнопку **Обозначения** и затем **Шероховатость** на **Компактной панели инструментов**.

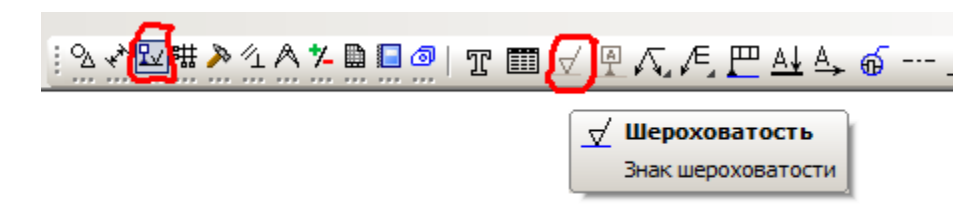

 Появится **Панель свойств: Шероховатость** с открытой вкладкой **Знак**;

 выберите в поле **Тип** знак шероховатости **С удалением слоя материала**;

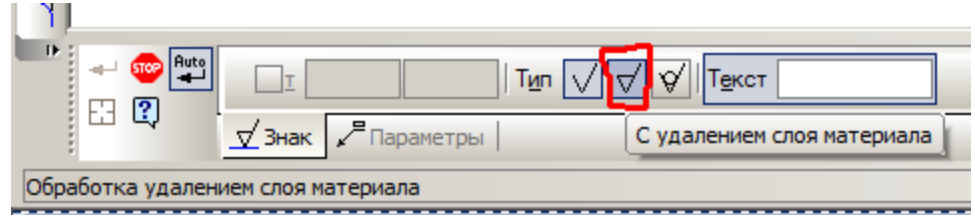

 откройте вкладку **Параметры** в **Панели свойств** и в выпадающем меню окна **Полка** выберите верхнюю строку **Без полки**.

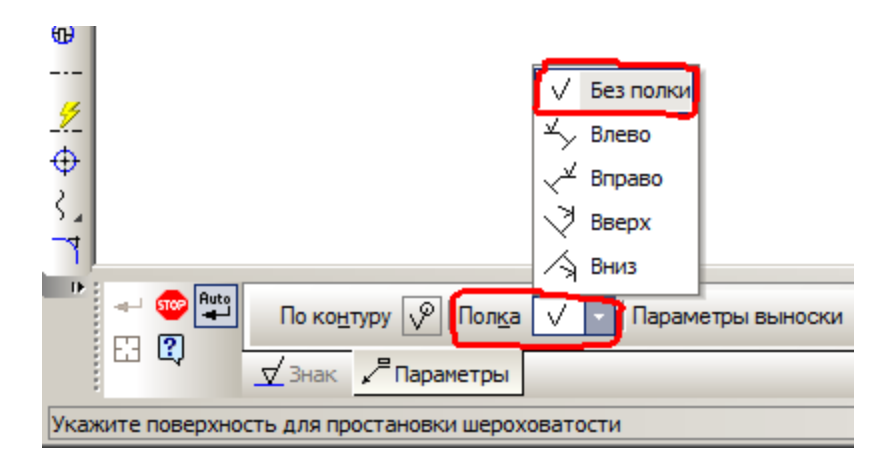

– снова откройте вкладку **Знак** и щёлкните мышью в поле **Текст**. Появится диалоговое окно **Введите текст**;

– щёлкните дважды в первом поле – строке под номером 1. Появится всплывающее меню;

– подведите курсор к пункту **Ra**. Появится справочная таблица со стандартными значениями шероховатости (рис. 38);

– щёлкните в ней по величине 1,25. Аналогично открываются меню строк 2, 3 и 4.

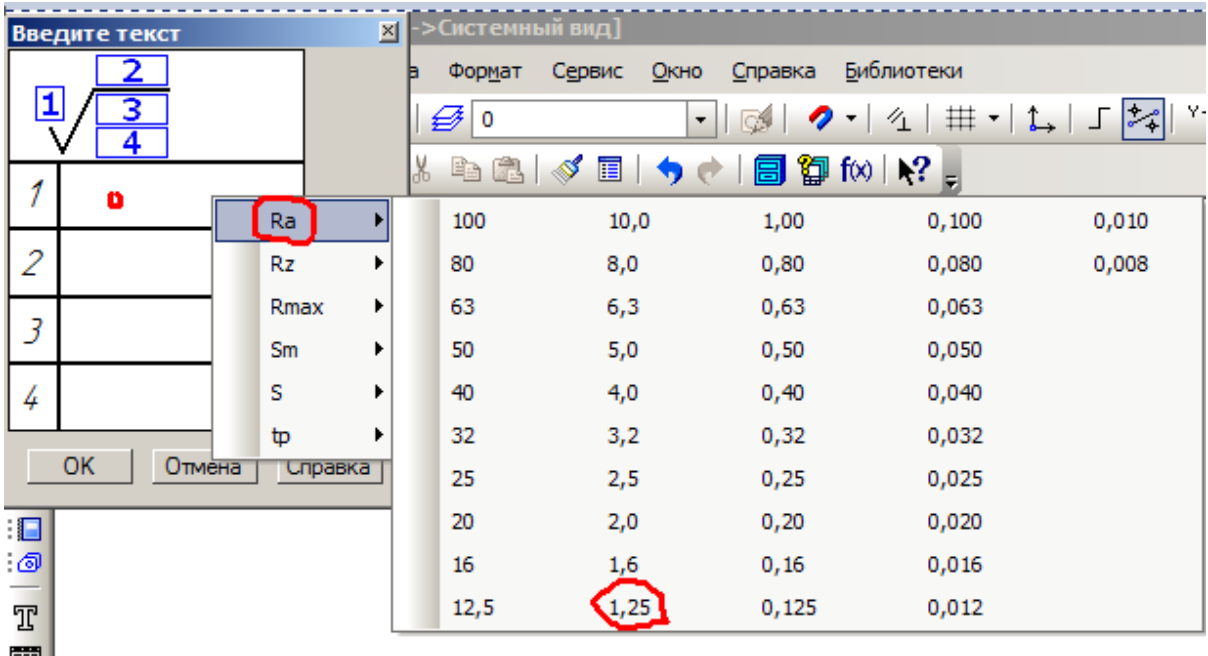

– курсором мыши укажите поверхность для простановки шероховатости и щёлкните мышью. Появится подвижный фантом знака шероховатости;

– поставьте фантом в подходящее место и щёлкните мышью.

Шероховатость поверхности вала в месте установки подшипника проставлена. Аналогично проставляются шероховатости остальных поверхностей (рис. 39).

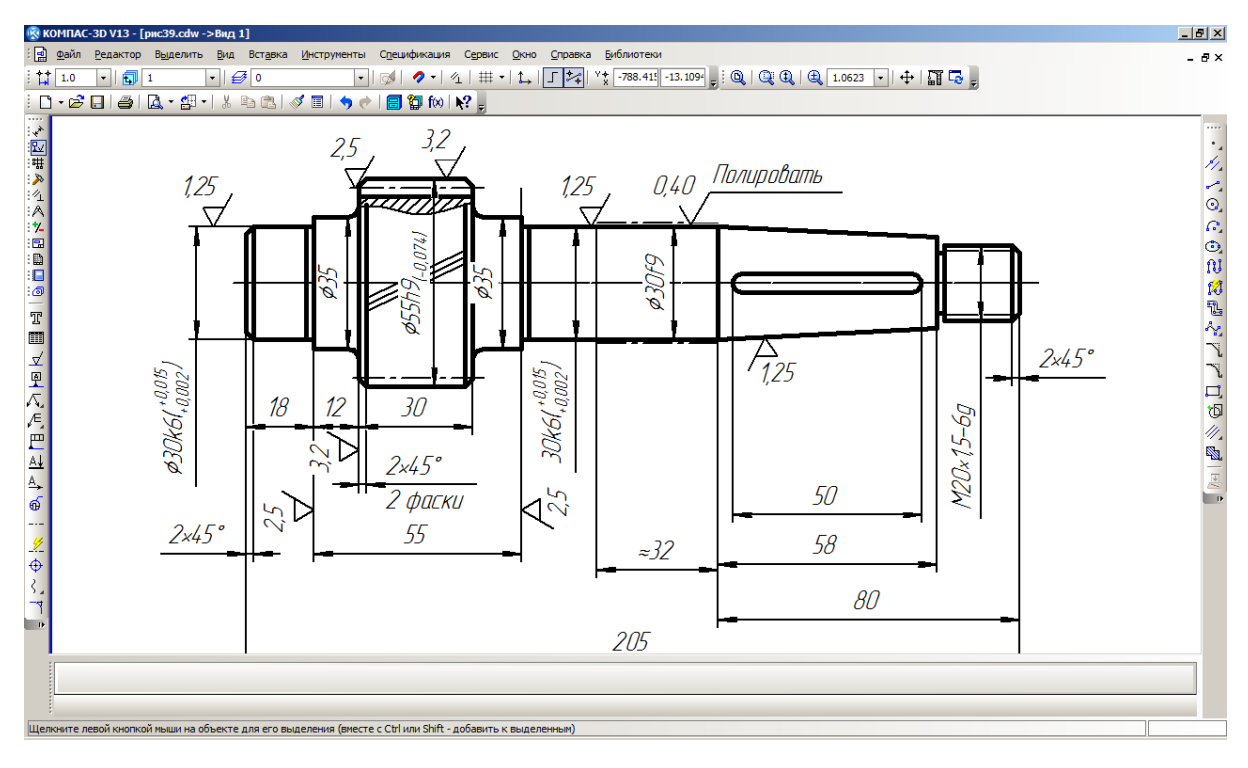

Рис. 39. Вал с обозначением шероховатости

Для простановки на чертеже значения неуказанной шероховатости:

– щёлкните в главном меню по пункту **Вставка**, а затем в выпадающем меню по пункту **Неуказанная шероховатость**, появится всплывающее меню;

 щёлкните во всплывающем меню по пункту **Ввод**. Появится диалоговое окно **Знак неуказанной шероховатости** (рис. 40);

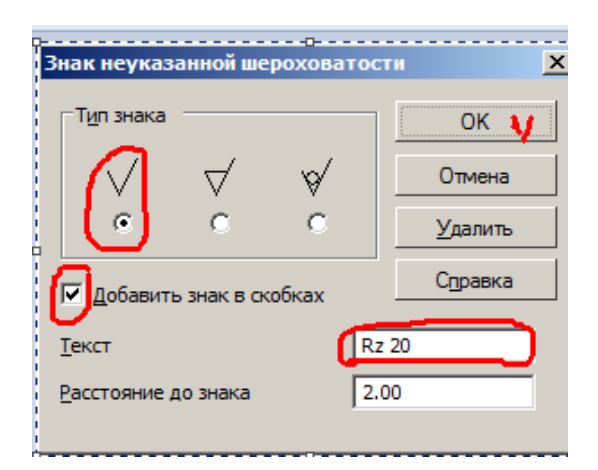

Рис. 40. Диалоговое окно **Знак неуказанной шероховатости**

– щёлкните в поле **Тип знака** по переключателю **Без указания вида обработки** (обычно выбрано по умолчанию);

– щёлкните по опции **Добавить знак в скобках** для её включения (обычно выбрано по умолчанию) ;

– щёлкните два раза в поле **Текст** для выбора значения **Rz20**;

 щёлкните по кнопке **ОК**. В правом верхнем углу формата будет помещена выбранная неуказанная шероховатость. Все поверхности, на которых на чертеже не нанесена шероховатость, должы иметь выбранную с параметром **Rz20**.

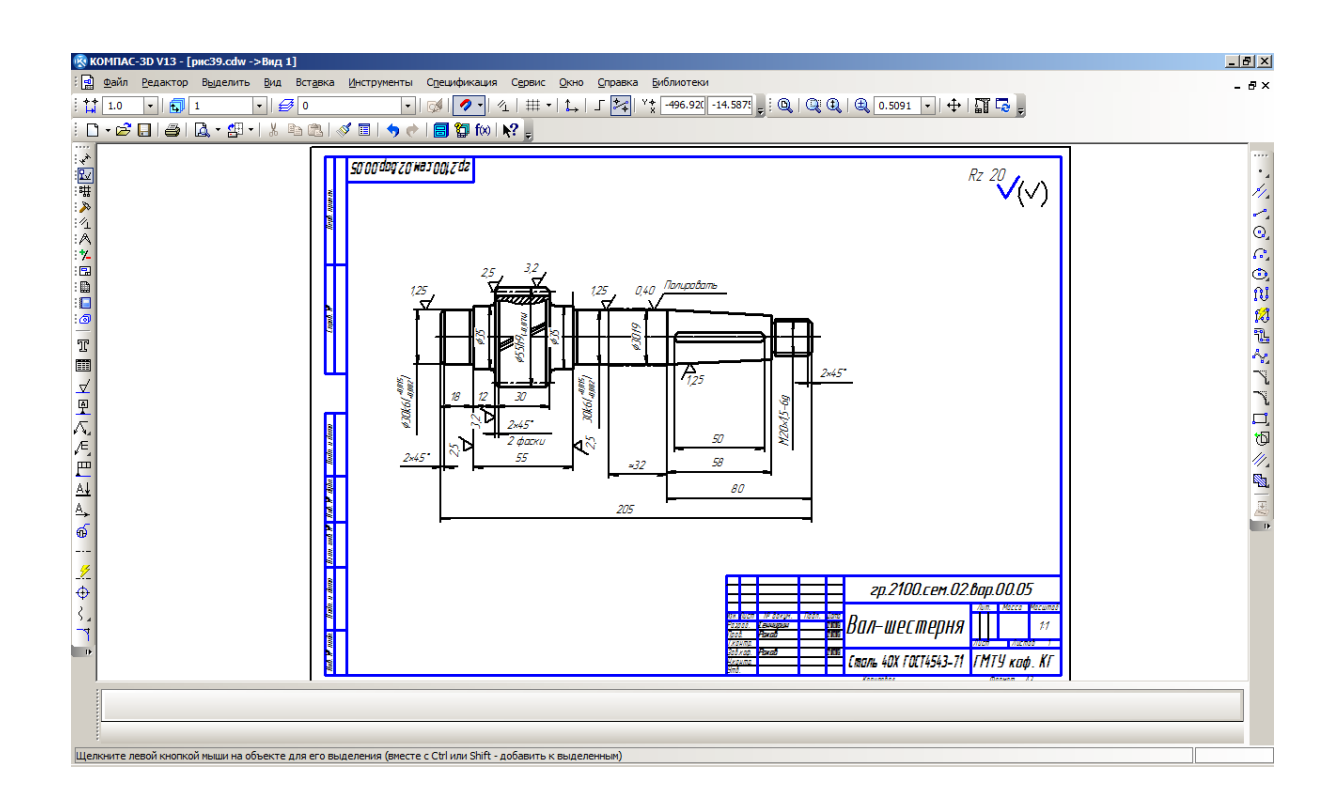

Рис. 41. Чертеж вала с обозначением шероховатости

#### **3.3. Обозначение термической обработки**

Нанесение обозначения термической обработки должно соответствовать ГОСТ 2.310-68 «Нанесение на чертежах обозначений покрытий, термической и других видов обработки».

Термическая обработка металлов и сплавов прозводится для изменения их структуры и свойств в заданном направлении.

На чертеже место детали, подлежащее термообработке, обводится штрих-пунктирной линией. Линия проводится на расстоянии 0,8 – 1,0 мм от контурной линии вала. Указывается также длина участка термообработки. Надпись с обозначением термической обработки наносится на полку-выноску.

Для этого:

 на **Компактной панели инструментов** щёлкните по кнопке **Обозначения** и далее в открывающейся панели инструментов – по кнопке **Линия-выноска**.

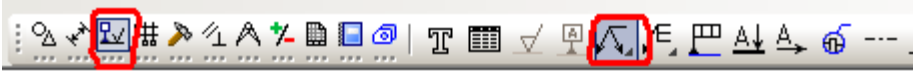

√√ Линия-выноска Линия-выноска

Появится соответствующая **Панель свойств**;

– щёлкните в поле **Текст**. Появится диалоговое окно **Введите текст**;

– в строку 1 введите текст **HRC40…45** и нажмите **ОК**;

– щёлкните по вкладке **Параметры**;

 щёлкните по полю **Стрелка** и в раскрывающемся списке щелчком мыши выберите вид **Стрелка**;

 щёлкните по полю **Тип** и в раскрывающемся списке щелчком мыши выберите вид **Без знака**;

 щёлкните по полю **Полка** и в выпадающем меню щелчком мыши выберите **Вправо**;

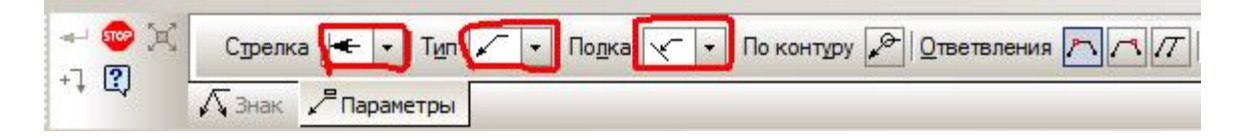

– укажите точку, на которую указывает линия-выноска, и щёлкните мышью. Появится подвижный фантом линии-выноски с полкой для записи;

– укажите точку начала полки и щёлкните мышью. Линия-выноска с полкой зафиксирована;

 нажмите кнопку **Создать объект** на **Специальной панели управления**. Обозначение термообработки на участке вала нанесено (рис. 42).

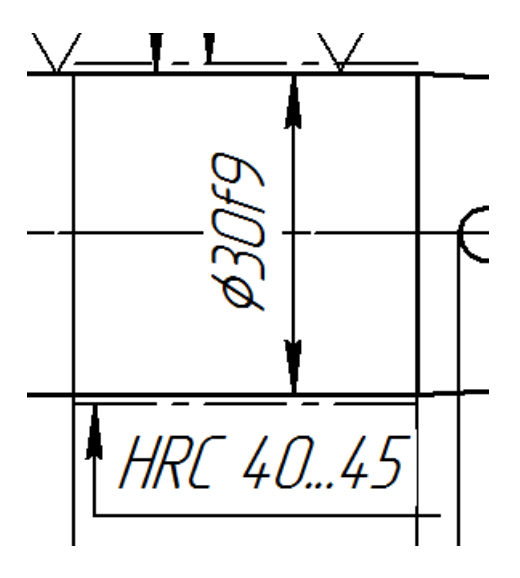

Рис. 42. Злемент вала с обозначением термической обработки

#### **3.4. Ввод обозначений базовых поверхностей**

Обозначение баз на чертеже должно соответствовать ГОСТ 2.308-79 «Указание на чертежах допусков формы и расположения поверхностей».

Для этого:

– щёлкните на **Компактной панели** по кнопке-переключателю **Обозначения**;

 щёлкните по кнопке **База**. Появится **Панель свойств: База** для ввода обозначения базовой поверхности;

$$
\frac{1}{2} \mathcal{L} \times \left( \frac{1}{2} \mathbb{E} \right) \mathbb{I} \times \left( \frac{1}{2} \mathbb{E} \right) \times \left( \frac{1}{2} \mathbb{E} \right) \times \left( \
$$

– щёлкните последовательно по поверхностям для простановки обозначения базы (рис. 43).

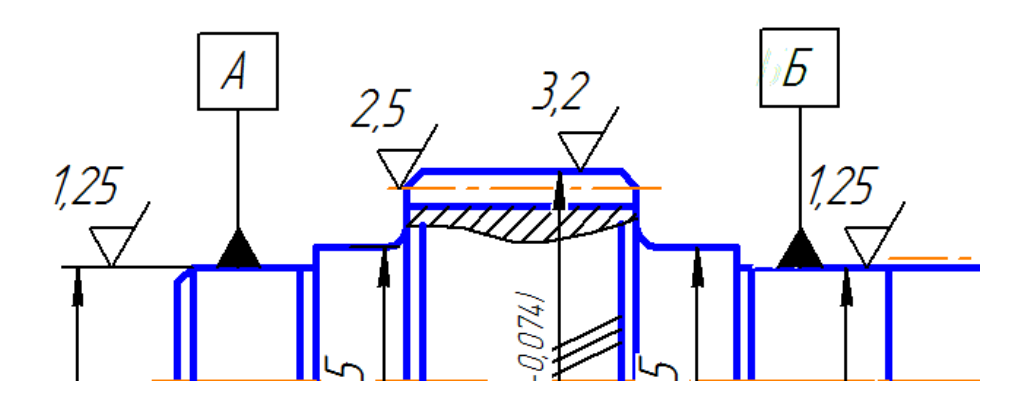

Рис. 43. Элемент вала с обозначением базы

#### **3.5. Ввод обозначений допуска формы и расположения поверхностей**

Соответствующие обозначения должны соответствовать ГОСТ 2.308-

79 «Указание на чертежах допусков формы и расположения поверхностей».

Для этого:

– щёлкните на **Компактной панели** по кнопке-переключателю **Обозначение**;

щёлкните по кнопке **Допуск формы;**

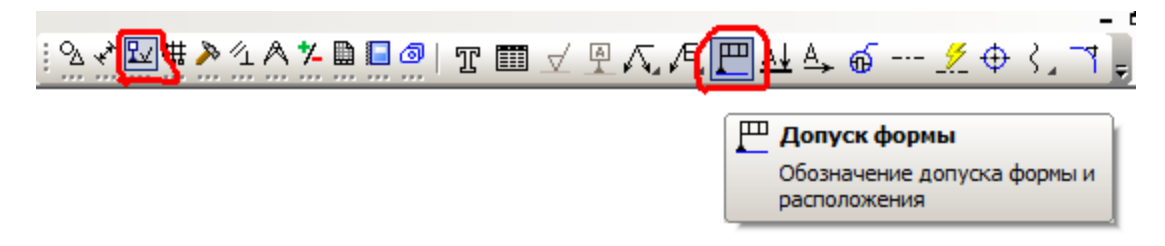

Появится соответствующая **Панель свойств**;

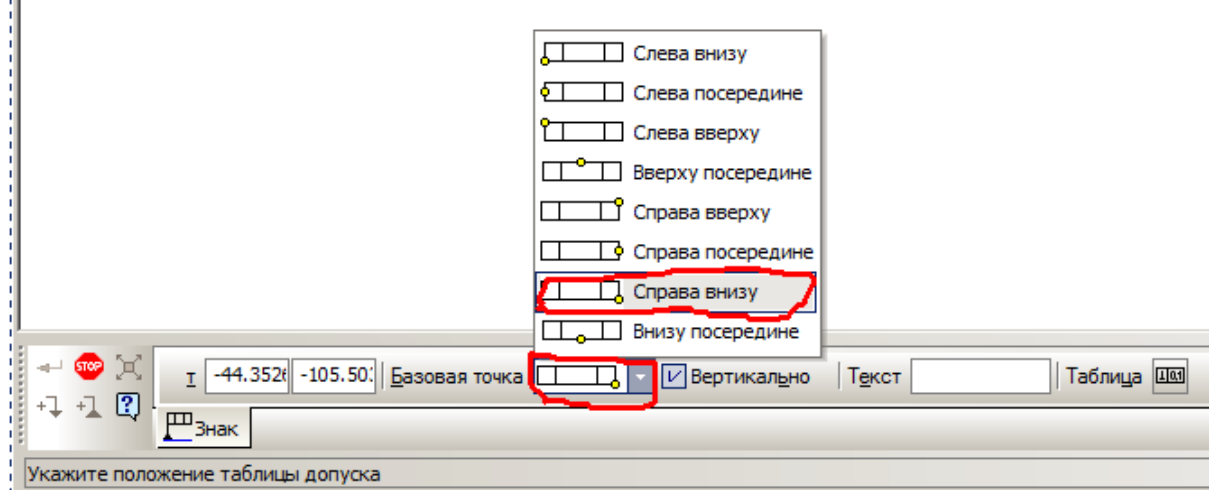

– щёлкните по раскрывающемуся списку **Базовая точка**, а в нём по пункту **Справа внизу**;

 укажите курсором положение таблицы допуска на удобном свободном месте чертежа. В указанном месте появится квадрат (его положение можно корректировать, используя кнопку на панели свойств);

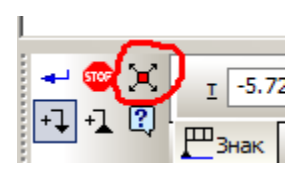

 щёлкните далее по кнопке **Таблица**. Появится диалоговое окно **Обозначение допуска** (рис. 44);

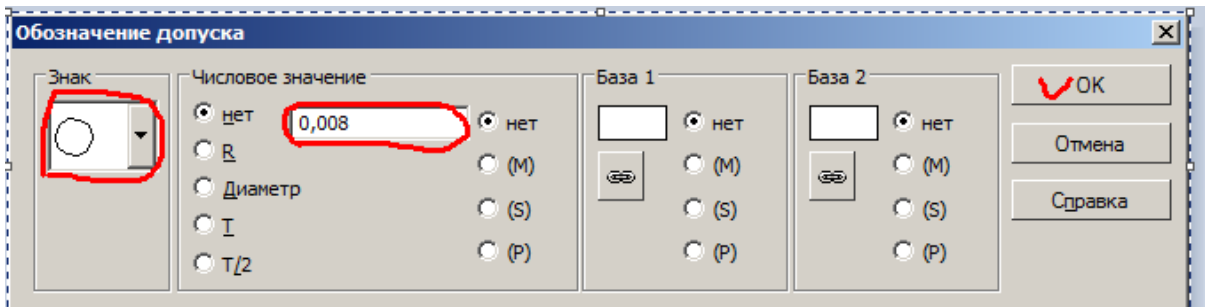

Рис. 44. Диалоговое окно обозначения допуска формы

– щёлкните по раскрывающемуся списку в разделе **Знак** и выберите из списка нужный значок допуска круглости;

– дважды щёлкните в текстовом поле раздела **Числовое значение**. Появится список стандартных величин;

– щёлкните по величине 0,008, а затем по кнопке **ОК**. На чертеже вместо пустого квадратика появится фантом таблицы допуска формы из двух ячеек, а в поле **Текст** на **Панели свойств** отобразится содержимое этих ячеек.

Теперь нужно создать линию выноски от рамки до поверхности вала. Её построение начинается с выбора варианта окончания линии выноски. Для этого:

 щёлкните по кнопке **Ответвление со стрелкой** на **Панели специального управления**. Система сгенерирует фантом рамки с точками, которые являются возможными вариантами выхода ответвления из таблицы допуска;

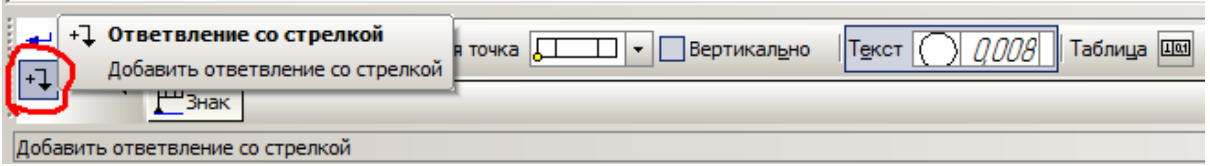

– щёлкните по удобной точке рамки;

I.

– переместите указатель курсора вертикально вниз до линии поверхности вала;

– щёлкните по кнопке **Создать объект** на **Панели специального управления**. Знак допуска формы проставлен (рис. 45).

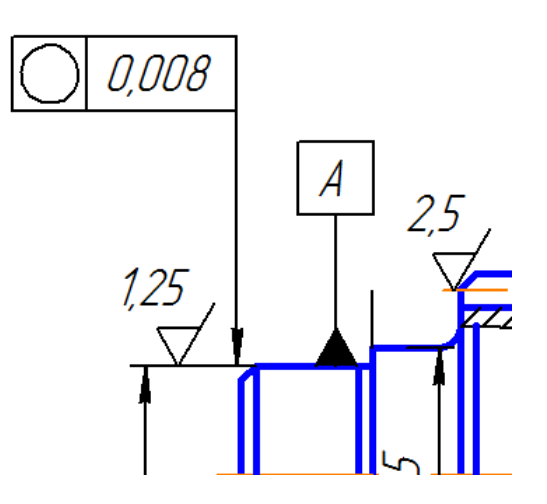

Рис. 45. Элемент вала с обозначением допуска круглости

Для нанесения знака допуска расположения поверхностей, например, перпендикулярности заплечиков вала (в местах установки подшипников) по отношению к базовым поверхностям, выполните следующее:

– на **Панели свойств** установите базовую точку **Слева внизу**;

– переместите фантом таблицы допуска в удобную свободную точку на чертеже и нажмите кнопку мыши;

– щёлкните по полю **Таблица**;

– в появившемся диалоговом меню **Обозначение допуска** в разделе **Знак** выберите знак перпендикулярности;

– в разделе **Числовое значение** введите значение 0,03;

– в разделе **База 1** введите с клавиатуры наименование баз **АБ** и нажмите кнопку **ОК**;

– нажмите кнопку **Ответвление со стрелкой**;

– подведите курсор к удобной точке таблицы допуска и щёлкните кнопкой мыши. Далее строятся ломаные линии выноски к левому и правому заплечикам (рис. 46).

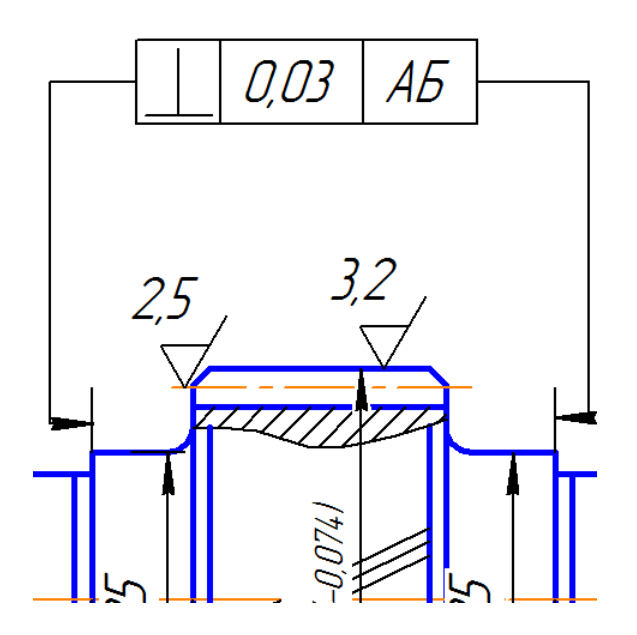

Рис. 46. Элемент вала с обозначением допуска перпендикулярности

Для этого:

– переместите курсором линии выноски от левой части таблицы до левого заплечика;

– щёлкните по кнопке **Ответвления со стрелкой** два раза (снять выделение и снова выделить);

 переместите курсором линии выноски от правой части таблицы до правого заплечика;

– щёлкните по кнопке **Создать объект**.

Знак допуска перпендикулярности заплечиков на валу под подшипники по отношению к базовым поверхностям А и Б проставлен.

Аналогично проставляются все остальные необходимые на чертеже допуски (рис. 47).

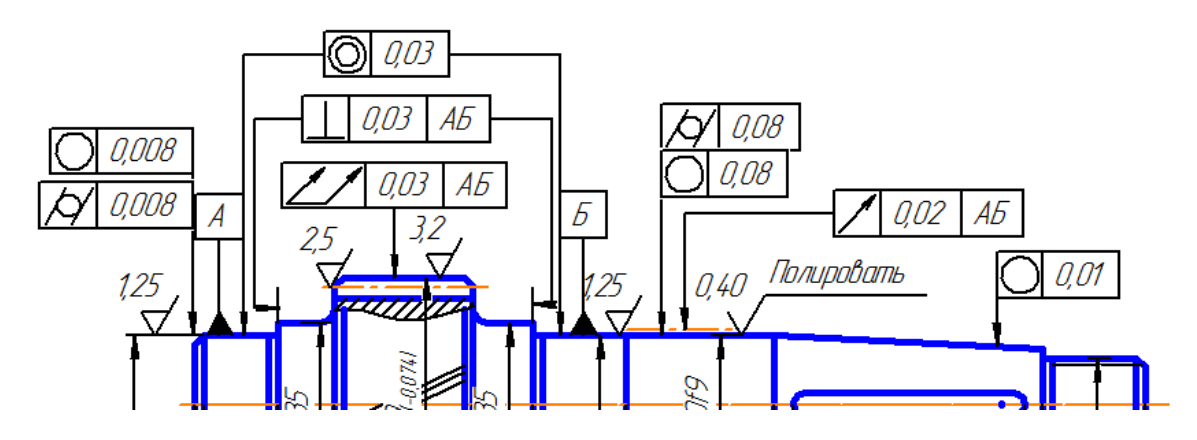

Рис. 47. Фрагмент чертежа с нанесёнными допусками

#### **3.6. Нанесение конусности на конический участок вала**

Обозначение конусности на чертеже должно соответствовать ГОСТ 2.307-68 «Нанесение размеров и предельных отклонений».

Для этого:

– на **Компактной панели** нажать кнопку **Обозначения** и на появившейся **Панели инструментов** щёлкнуть по кнопке **Линия-выноска**;

– на появившейся **Панели свойств** щёлкните по полю **Текст**. Появится диалоговое окно **Введите текст**;

– щёлкните правой кнопкой мыши по полю строки 1. Появится раскрывающееся меню;

– щёлкните по строке меню **Вставить спецзнак**. Появится диалоговое окно **Спецзнак**;

– разверните дерево для **Углы**, **уклоны**, **конусность**. Раскроется содержание данного раздела;

– щёлкните по разделу **Конусность вправо**. В правом поле диалогового окна **Спецзнак** появится знак конусности;

– нажмите кнопку **ОК**. В диалоговом окне **Введите текст** в строке 1 появится знак конусности;

– введите далее в эту строку значение конусности 1:10. Нажмите **ОК**. На **Панели свойств** в поле **Текст** появятся знак конусности и её величина;

– укажите курсором удобную точку на чертеже, на которую указывает линия-выноска.

– щёлкните кнопкой мыши. Точка начала линии-выноски на поверхности конуса зафиксирована;

– укажите точку начала полки. Полка зафиксирована;

– на **Специальной панели управления** нажмите кнопку **Создать объект**. На полке линии-выноски появится обозначение конусности (рис. 48).

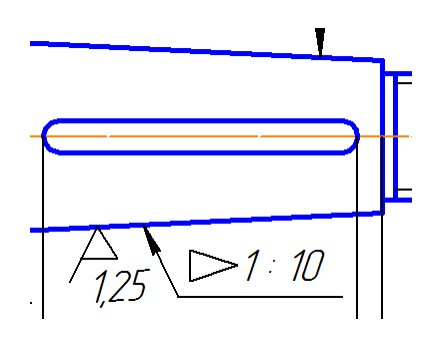

Рис. 48. Фрагмент чертежа с нанесённой конусностью

#### **3.7. Нанесение линии сечения на валу. Построение сечения вала**

Соответствующие построения должны соответствовать ГОСТ 2.305- 68 «Изображения — виды, разрезы, сечения».

Данные построения необходимо выполнить для посадочного участка под звездочку цепной или шкив ременной передачи. Для этого:

– на **Компактной панели инструментов** щёлкните по кнопке **Обозначения** и затем по кнопке **Линия разреза**;

– укажите курсором начальную точку линии сечения на коническом участке вала;

– укажите конечную точку линии сечения и щёлкните мышью. Появится фантом линии сечения со стрелками и рамками для буквенного обозначения сечения;

– щёлкните по текстовому полю раздела **Текст**. Появится диалоговое окно **Введите текст**, а также **Панель свойств**: **Текст**, имеющая вкладки **Формат** и **Вставка**;

– в диалоговом окне **Введите текст** дважды щёлкните по текстовому полю. Появится меню из букв алфавита;

– щёлкните по букве **А** из меню. Буква **А** появится в текстовом поле **Диалогового окна: Введите текст**;

– не выходя из диалогового окна щёлкните по кнопке с треугольником **Высота символов** на вкладке **Формат Панели свойств**. Появится меню размеров шрифта;

– выберите из меню шрифт высотой 7,0;

– щёлкните по кнопке **ОК** в диалоговом окне **Введите текст**;

 щёлкните по кнопке **Создать объект** на **Специальной панели управления.** Линия сечения **А-А** на коническом участке вала построена (рис. 49). Она должна быть на середине шпоночного паза.

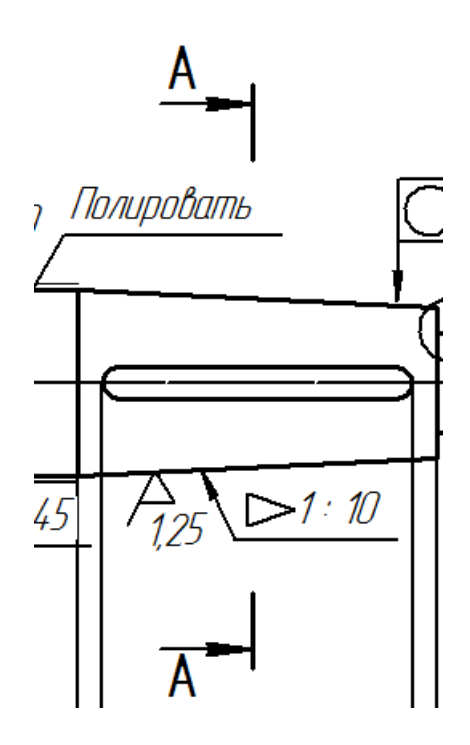

Рис. 49. Фрагмент чертежа с нанесённой линией сечения

Далее необходимо выполнить чертеж сечения со всеми необходимыми обозначениями (рис. 50), поместив его на свободном месте формата чертежа.

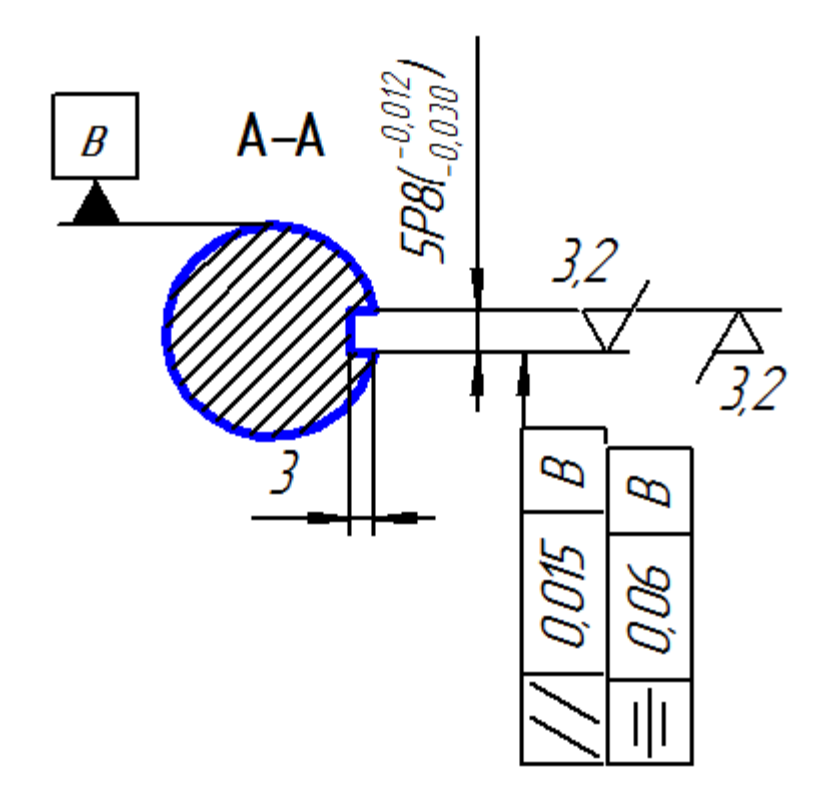

Рис. 50. Чертеж сечения участка вала

#### **3.8. Нанесение обозначений выносных элементов на валу**

Построения должны соответствовать ГОСТ 2.305-68 «Изображения — виды, разрезы, сечения».

На этом этапе необходимо выделить окружностью выносные элементы – канавки для выхода шлифовального круга в местах установки подшипников и проточку для выхода резьбообразующего инструмента (см. рис. 28).

Для этого:

– щёлкните по кнопке **Обозначения** на **Компактной панели инструментов** и затем – по кнопке **Выносной элемент**.

– укажите точку размещения центра окружности, охватывающей нужный элемент;

– введите радиус **5,0** мм в поле **Радиус** на **Панели свойств.** Появится окружность, имеющая подвижную линию-выноску с рамкой на полке;

– откажитесь от автосортировки (снять галку в окне **Автосортировка**) щёлкните по полю **Текст**. Появятся диалоговое окно **Введите текст** и **Панель свойств: Текст** с открытой вкладкой **Формат**;

– щёлкните дважды по текстовому полю в диалоговом окне. Появится меню, содержащее буквы алфавита. Выделите нужную букву и щёлкните мышью;

– во вкладке **Формат** выберите высоту символов **5,0**;

– щёлкните по кнопке **ОК** диалогового окна **Введите текст**;

– откройте вкладку **Параметры**;

– в поле **Полка** из меню выберите нужный вид полки;

– укажите курсором начало полки, расположив её в подходящем месте на поле чертежа, и щёлкните мышью;

– щёлкните по кнопке **STOP** для выхода из команды **Выносной элемент**.

Места обозначения выносных элементов показаны на рис. 51. Чертежи выносных элементов показаны на рис. 52.

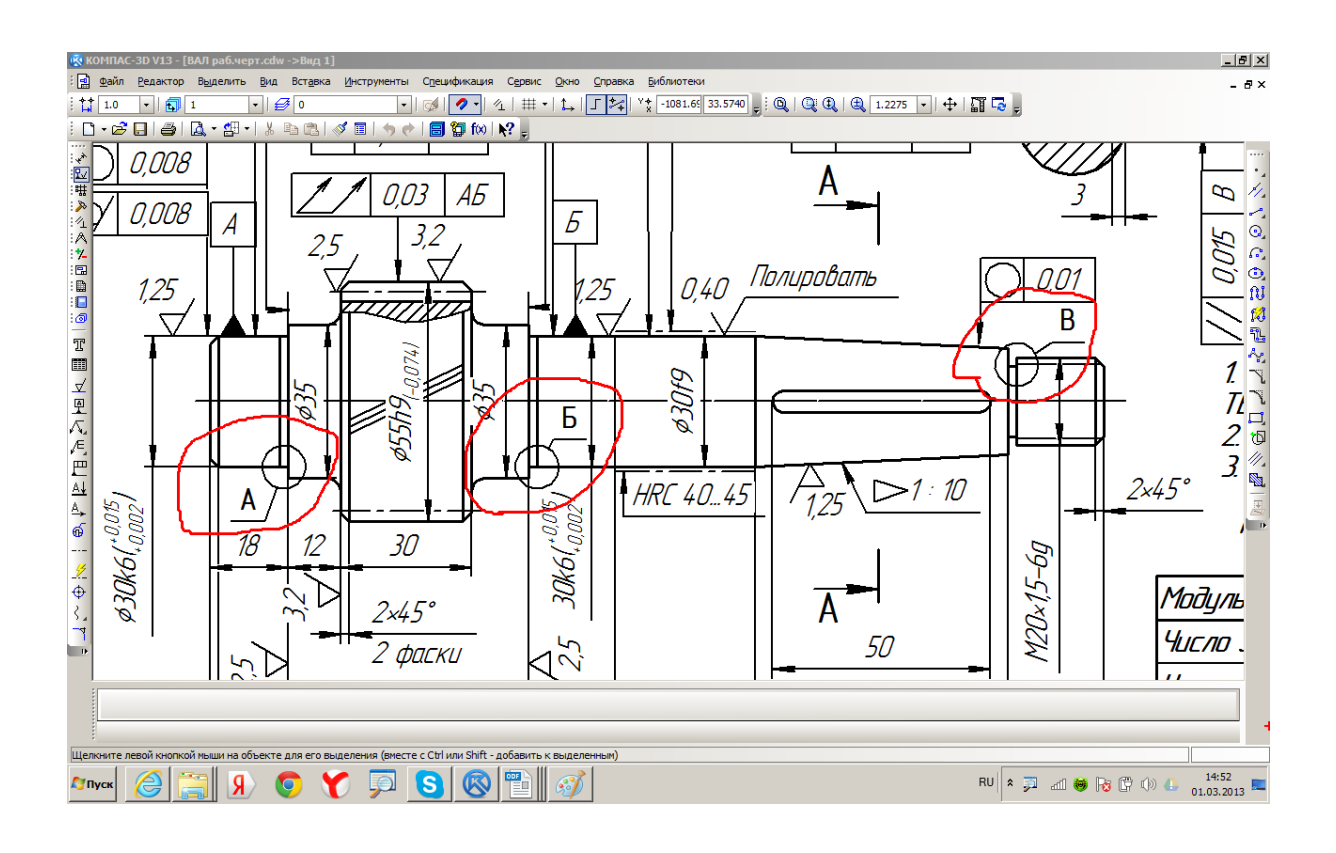

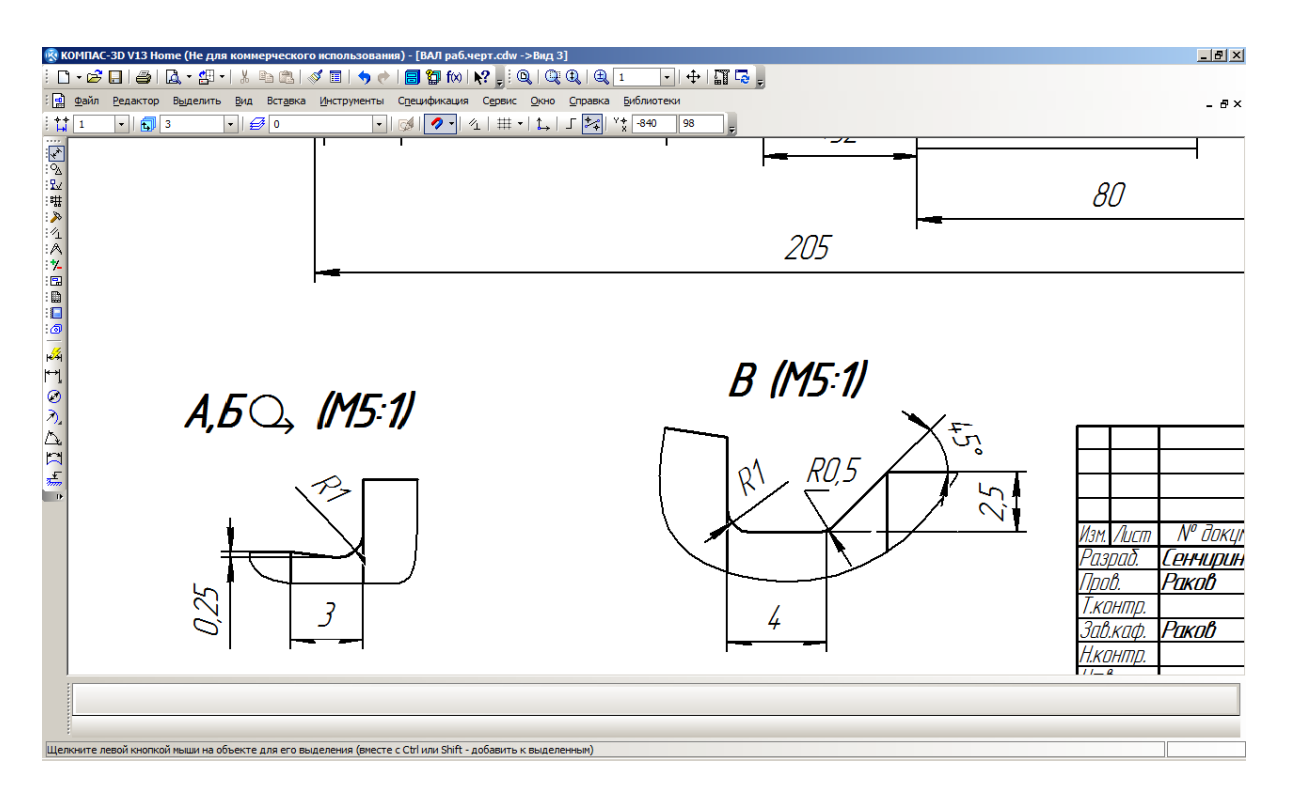

#### Рис. 51. Обозначение выносных элементов на валу

Рис. 52. Выносные элементы на валу

Выполнив все построения, графическая часть работы будет завершена. Чертеж примет вид, представленный на рис. 53.

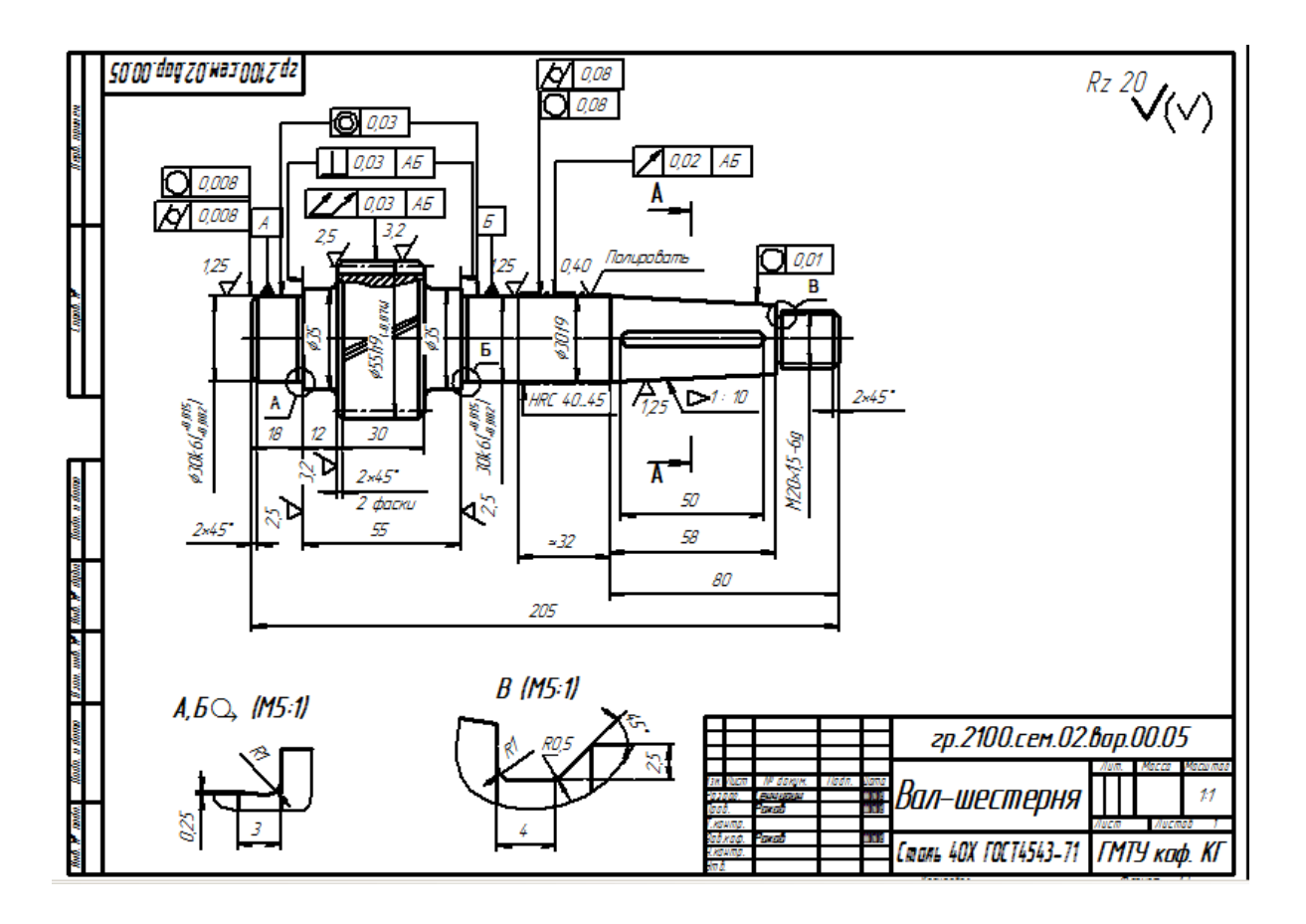

Рис. 53. Чертеж вала с размерами и обозначениями

Ниже (для удобства выполнения работы) отдельные элементы чертежа показаны более крупно.

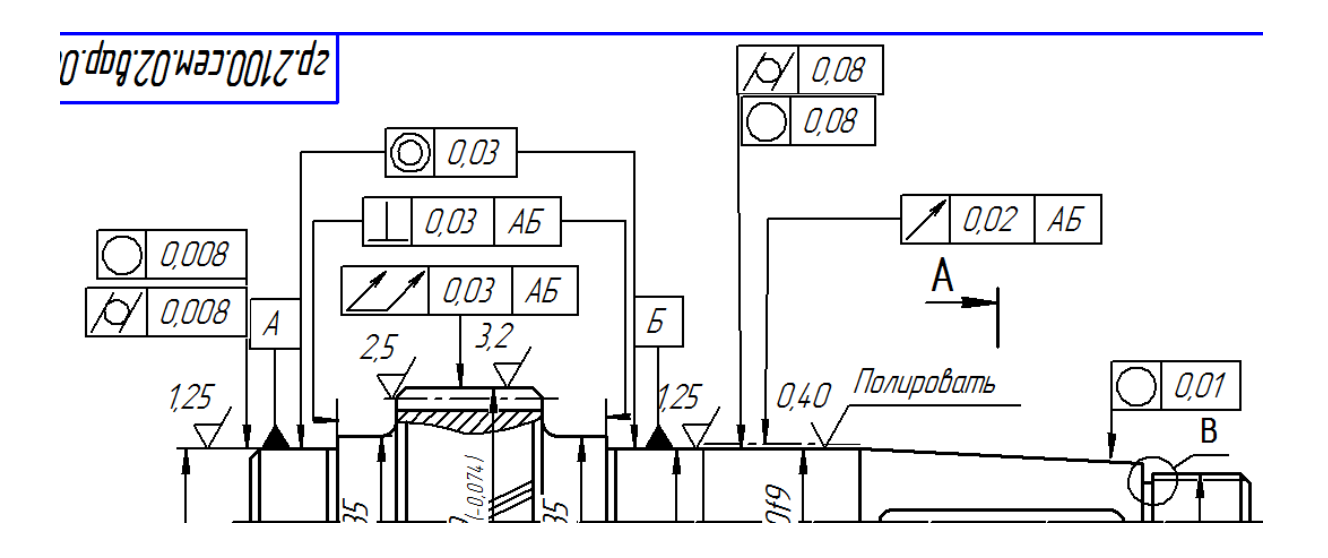

Рис. 54. Верхняя половина вала

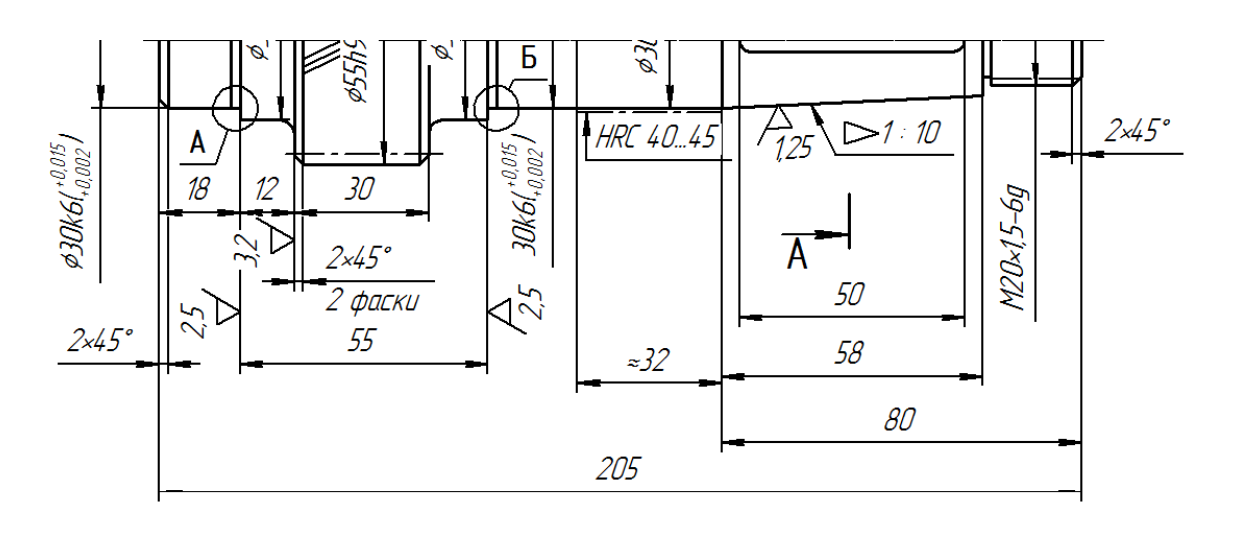

Рис. 55. Нижняя половина вала

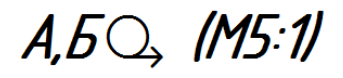

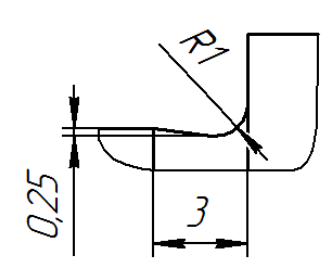

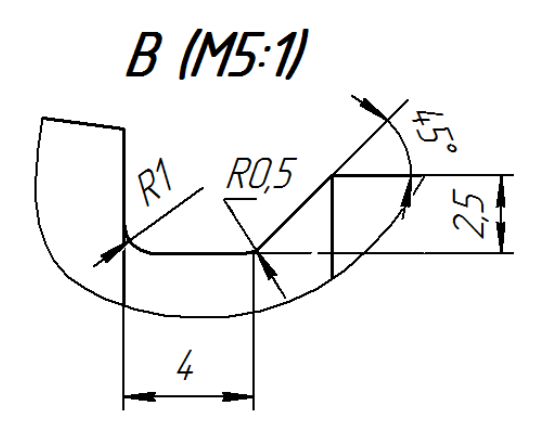

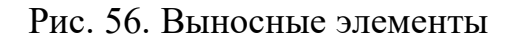

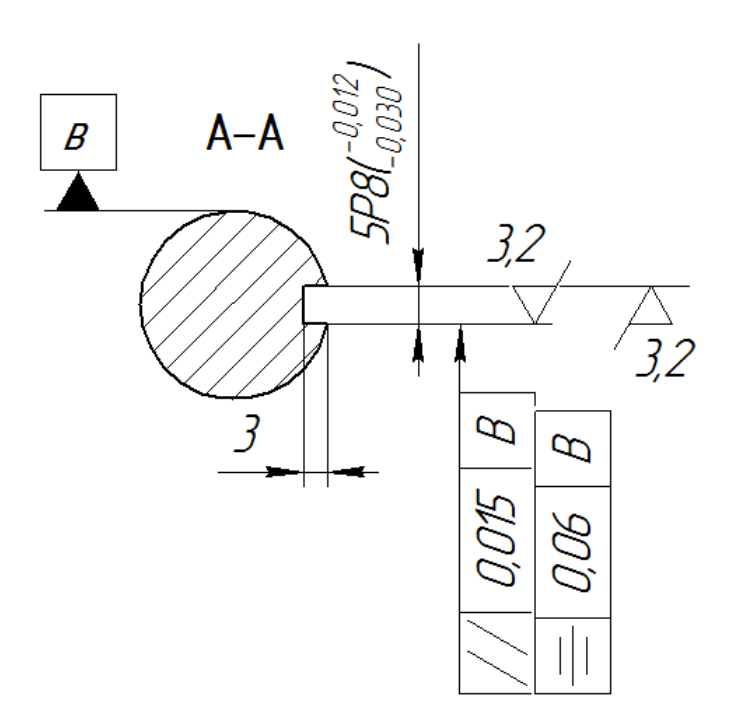

Рис. 57. Сечение вала

## **4. ПОСТРОЕНИЕ ТАБЛИЦЫ ПАРАМЕТРОВ ЗУБЧАТОГО ВЕНЦА**

Для этого:

– на **Компактной панели инструментов** щёлкните по кнопке **Обозначения**, а затем – по кнопке **Ввод таблицы**;

– укажите точку привязки таблицы (любую удобную в правой верхней зоне поля чертежа). Появится диалоговое окно **Создать таблицу**;

 введите число столбцов, равное 3, число строк – 8, ширину столбца  $-50$  мм, высоту строки  $-10$  мм;

 заполните, отформатируйте (рис. 58) и поместите таблицу на чертеже;

 строчки таблицы заполнить по рис. 58. (примечание: делительный диаметр шестерни d **=** m z/cosβ. Число зубьев z можно изменять в диапазоне от 18 до 30).

| Модуль                           | т | 25                   |
|----------------------------------|---|----------------------|
| Число зубьев                     | Z | 18                   |
| Угол наклона                     | B | 26°40'               |
| Напрвление линии зиба            |   | <i>Neboe</i>         |
| Нормальный исходный контур       |   | <b>ГОСТ 13755-81</b> |
| Коэффициент смещения             | X |                      |
| Степень точности по ГОСТ 1643-81 |   | $7 - C$              |
| Делительный диаметр              | d | 50,356               |

Рис. 58. Таблица параметров зубчатого венца

## **5. НАНЕСЕНИЕ ТЕХНИЧЕСКИХ ТРЕБОВАНИЙ**

Для этого (например):

– на **Компактной панели инструментов** щёлкните по кнопке **Обозначения**, затем – по кнопке **Ввод текста**;

– установите курсором удобную точку привязки (начала) текста;

– введите в рамку с курсором текст технических требований.

При необходимости ввести спецзнаки, символы или текстовые шаблоны откройте вкладку **Вставка** и нажмите нужную кнопку. Например, при вводе неуказанных предельных отклонений:

– щёлкните во вкладке **Вставка** по кнопке **Вставить текстовый шаблон**. Откроется диалоговое окно **Текстовые шаблоны**;

– щёлкните в меню по кнопке **Технические требования**, а в выпадающем меню – по папке **Общие ТТ**;

– в правом верхнем поле окна с помощью прокрутки найдите строку **Неуказанные предельные отклонения** и щёлкните по ней мышью два раза - текст будет вставлен. Технические требования оформлены (рис. 59).

1. НВ263 тіп. Поверхность зубьев TB4 2.4 MM, HRC 48.52 2. \* Размер обеспеч. инструментом 3. Неуказанные предельные отклонения размеров: Н14, h14, ±  $\frac{1714}{2}$ 

Рис. 59. Технические требования

Общий вид построенного рабочего чертежа вала-шестерни представлен на рис. 60. Пример таблицы параметров представлена на рис. 61. В таком виде работа должна быть представлена на проверку.

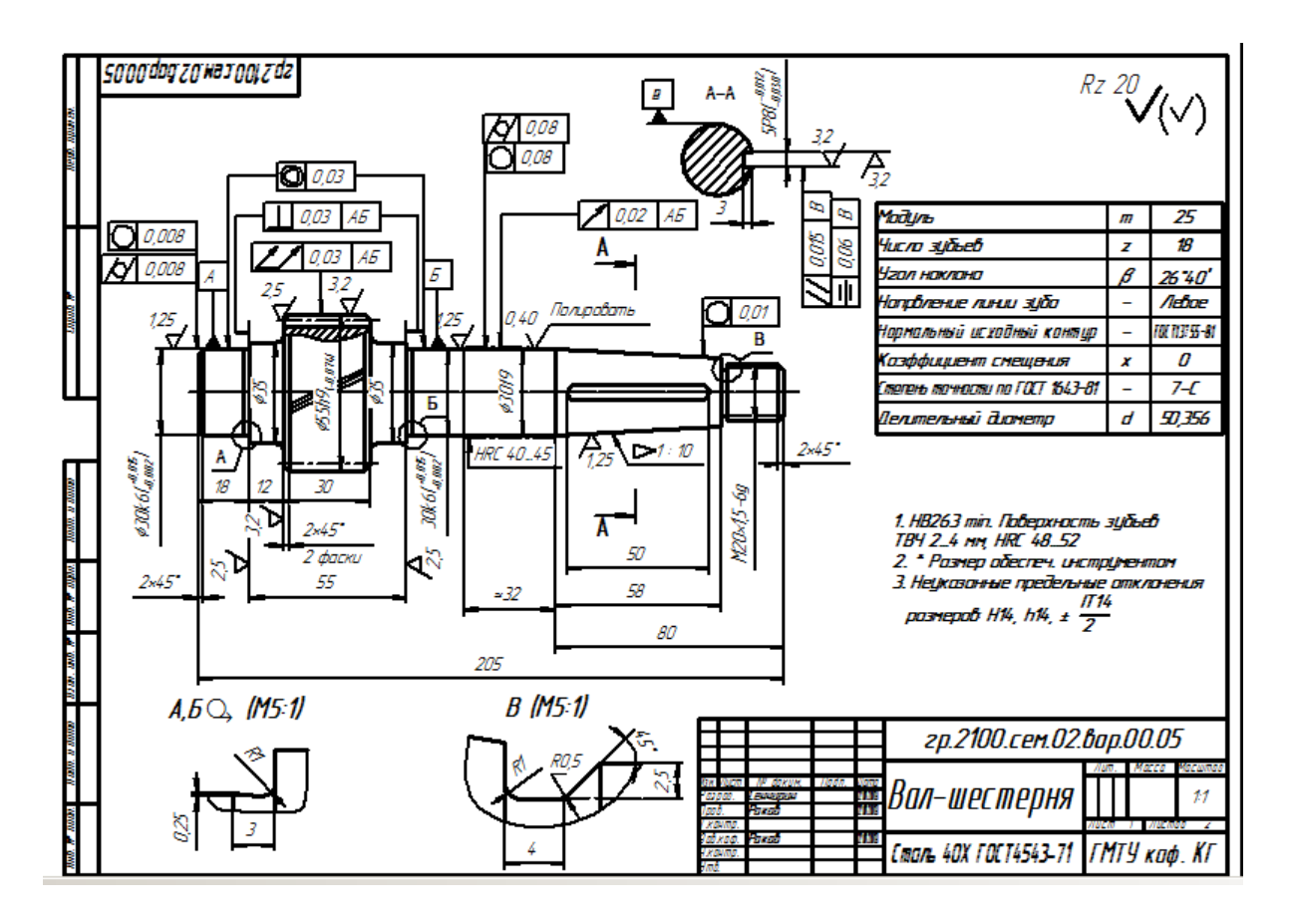

Рис. 60. Рабочий чертеж вала-шестерни

**ПРИМЕЧАНИЕ:** чертеж на рис. 60 и таблица параметров на рис. 61 не связаны друг с другом.

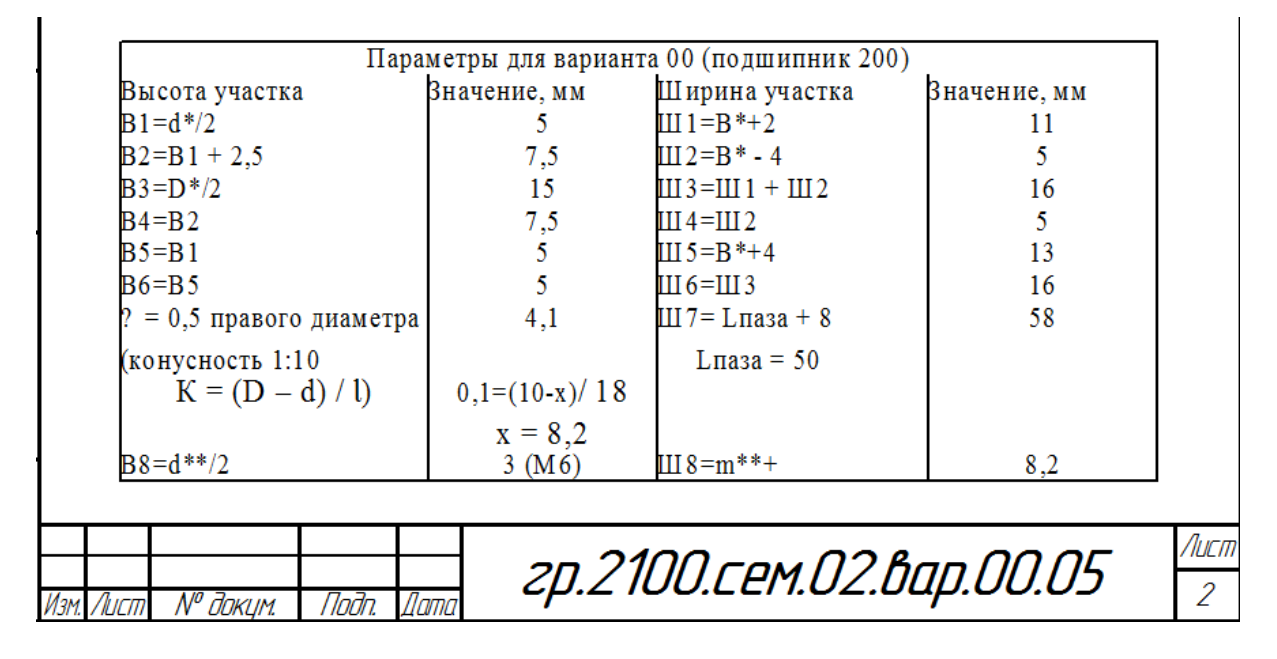

Рис. 61. Параметры вала-шестерни

#### **ЛИТЕРАТУРА**

- Герасимов А.А. КОМПАС-3D V10. СПб.:БХВ-Петербург, 2009, 976 с.
- Федоренко В.А., Шошин А.И. / Под ред. Г.Н. Поповой: справочник по машиностроительному черчению. 14-е изд., перераб. и доп. Л.: Машиностроение, 1982. 416 с.

#### **ПРИЛОЖЕНИЕ**

#### **Материалы для выполнения индивидуального задания**

Вал-шестерня состоит из нескольких участков:

Ш1 и Ш5 — посадочные участки под подшипник;

Ш2 и Ш4 — свободные участки;

Ш3 — шестерня;

Ш6 — участок под манжетное уплотнение;

Ш7 — посадочный участок под звездочку цепной или шкив ременной передачи;

Ш8 — резьбовой участок под гайку для фиксации звездочки или шкива.

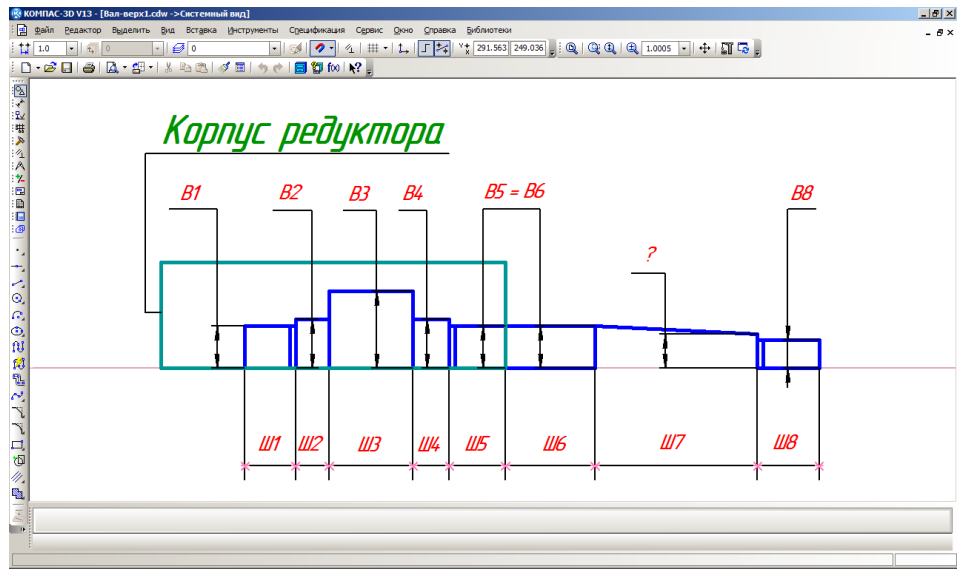

Таблица 1 — параметры вала (поместить на чертеж, образец табл. 1)

Таблица 2 — задание по вариантам.

Таблица 3 — параметры подшипника.

Таблица 4 — параметры гайки.

Параметры вала-шестерни Таблица 1

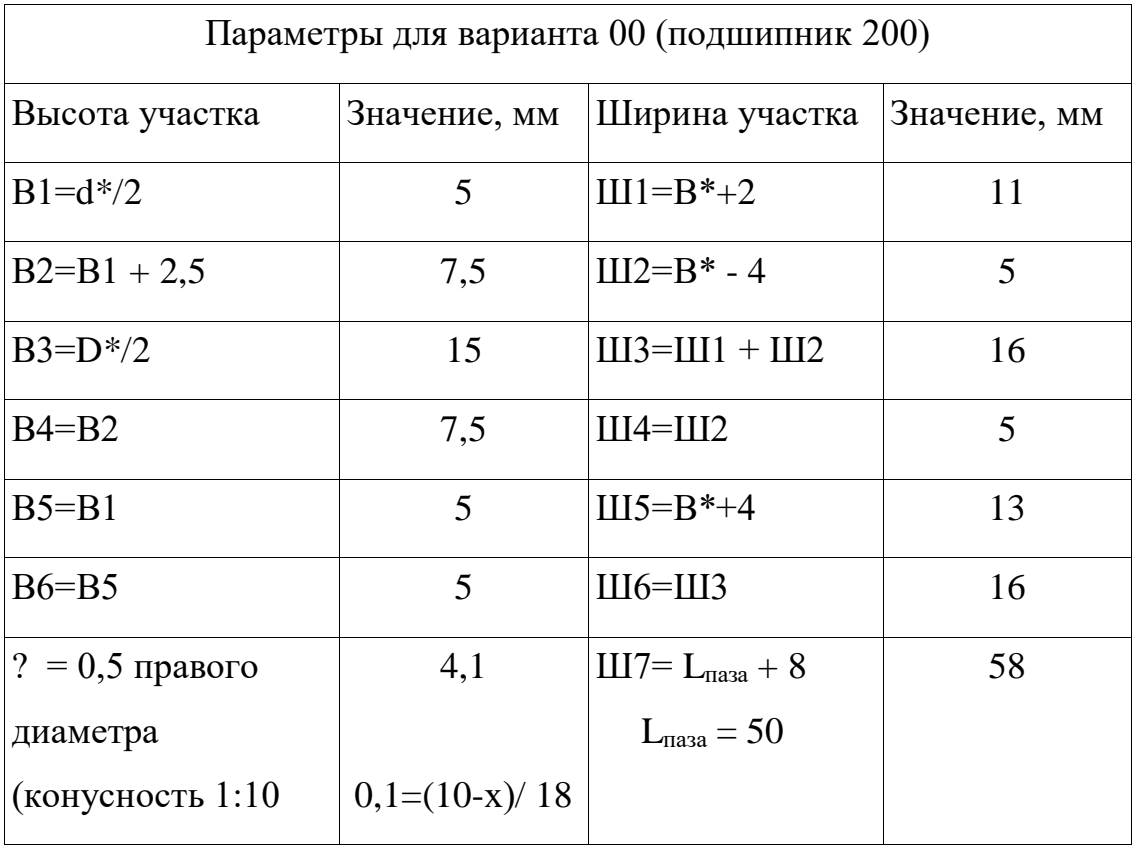

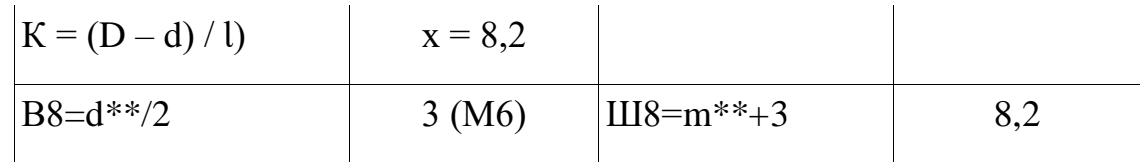

\* - параметры подшипника (табл. 3);

\*\* - параметры гайки (табл. 4).

Индивидуальные задания Таблица 2

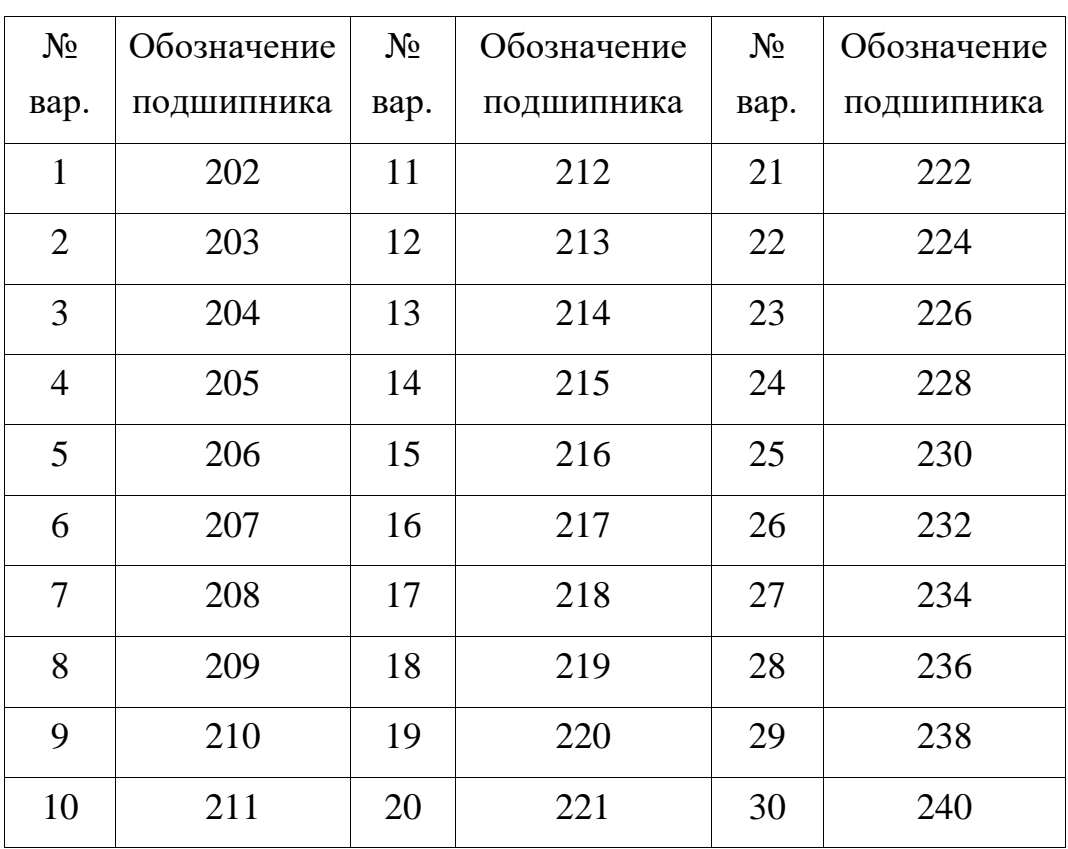

Подшипники качения. Шариковые радиальные однорядные

ГОСТ 8338-75

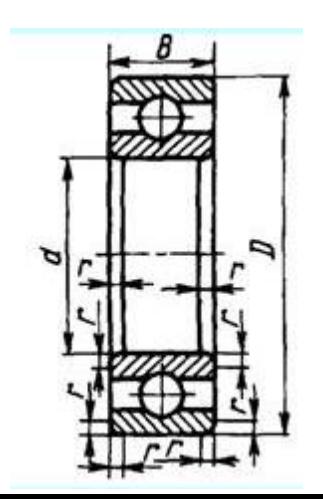

## Параметры подшипника Таблица 3

#### Легкая серия диаметров 2, узкая серия ширин 0

Размеры, мы

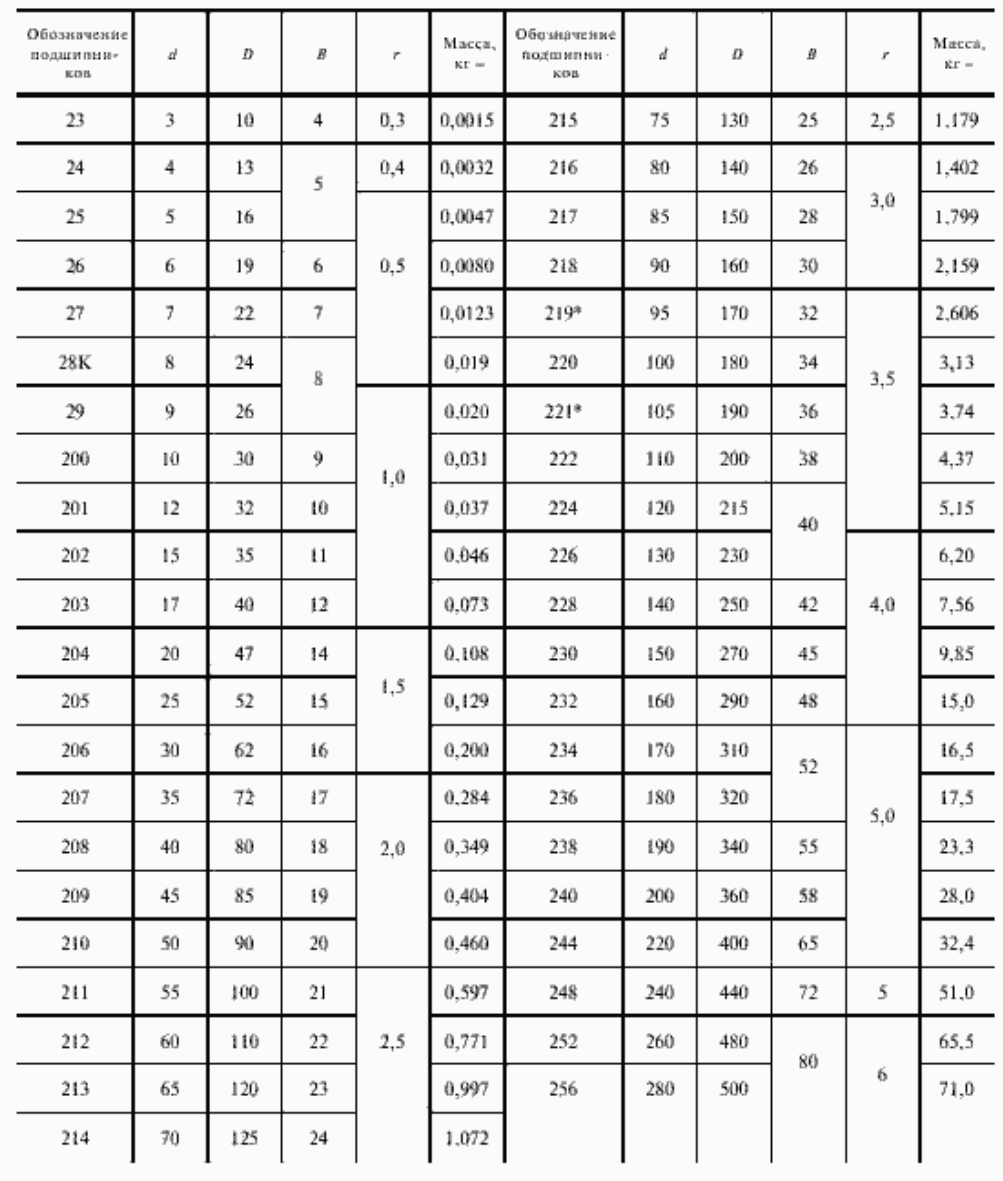

Гайка ГОСТ 10605-94 шестигранная, М52 - М150

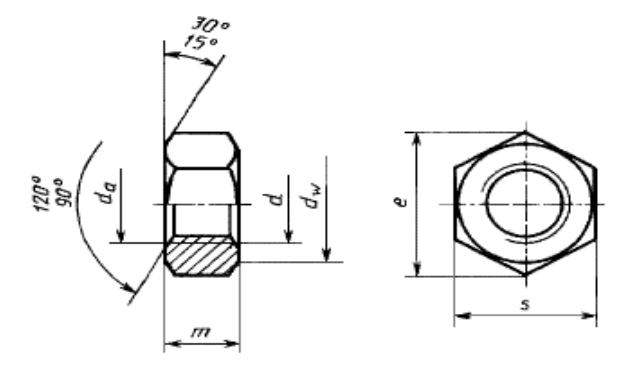

## Параметры гайки Таблица 4

|       |             |                |      |                              |      |            |                 | Таблица размеров и характеристик шестигранных гаек ГОСТ 5915-70 в мм |                 |            |                                                       |            |            |            |            |      |      |      |
|-------|-------------|----------------|------|------------------------------|------|------------|-----------------|----------------------------------------------------------------------|-----------------|------------|-------------------------------------------------------|------------|------------|------------|------------|------|------|------|
|       | d           | M4             | M5   | M <sub>6</sub>               | M8   | <b>M10</b> | M <sub>12</sub> | M14                                                                  | M <sub>16</sub> | <b>M18</b> | <b>M20</b>                                            | <b>M22</b> | <b>M24</b> | <b>M27</b> | <b>M30</b> | M36  | M42  | M48  |
| P     | крупный 0,7 |                | 0.8  | 1.                           | 1,25 | 1.5        | 1.75            | 2                                                                    | 2               | 2.5        | 2.5                                                   | 2.5        | 3          | 3          | 3.5        | 4    | 4.5  | 5    |
|       | мелкий      | $\blacksquare$ | ٠    | ۰                            | 1    | 1.25       | 1.25            | 1.5                                                                  | 1.5             | 1.5        | 1.5                                                   | 1.5        | 2          | 2          | 2          | 3    | 3    | 3    |
| $d_a$ | МИН.        | 4              | 5    | 6                            | 8    | 10         | 12              | 14                                                                   | 16              | 18         | 20                                                    | 22         | 24         | 27         | 30         | 36   | 42   | 48   |
|       | макс.       | 4.6            | 5.75 | 6.75                         | 8.75 | 10.8       | 13              | 15.1                                                                 | 17.3            | 19.4       | 21.6                                                  | 23.8       | 25.9       | 29.2       | 32.4       | 38.9 | 45.4 | 51.8 |
|       | m           | 3.2            | 4.7  | 5.2                          | 6,8  | 8.4        | 10.8            | 12.8                                                                 | 14,8            | 16.4       | 18                                                    | 19.8       | 21.5       | 23.6       | 25.6       | 31   | 34   | 38   |
|       |             | 7.5            | 8.6  | 10.9                         | 14.2 | 17.6       | 19,9            | 22,8                                                                 | 26.2            | 29.6       | 33                                                    | 37.3       | 39.6       | 45.2       | 50.9       | 60.8 | 71.3 | 82.6 |
|       | e           |                |      |                              |      | 18,7       | 20,9            | 23,9                                                                 |                 |            |                                                       | 35         |            |            |            |      |      |      |
|       |             | 6.3            | 7.2  | 9                            | 11,7 | 14,5       | 16,5            | 19,2                                                                 | 22              | 24,8       | 27.7                                                  | 31.4       | 33,2       | 38         | 42.7       | 51,1 | 59.9 | 69,4 |
|       | $d_{\rm w}$ |                |      |                              |      | 15,5       | 17.2            | 20,1                                                                 |                 |            |                                                       | 29,5       |            |            |            |      |      |      |
|       | S           | 7              | 8    | 10                           | 13   | 16         | 18              | 21                                                                   | 24              | 27         | 30                                                    | 34         | 36         | 41         | 46         | 55   | 65   | 75   |
|       |             |                |      |                              |      | 17         | 19              | 22                                                                   |                 |            |                                                       | 32         |            |            |            |      |      |      |
|       |             |                |      | $0.8$   1.44   2.573   5.548 |      | 10,22      | 15.67           | 25.33                                                                | 37.61           |            | 53.27 71.44 103.2 122.9 175.3 242.5 416.8 623.9 956.2 |            |            |            |            |      |      |      |
|       | Ν           |                |      |                              |      | 12.06      | 18.4            | 28.91                                                                |                 |            |                                                       | 85,67      |            |            |            |      |      |      |

Примечание: **М4...М48** - резьба **М**етрическая диаметром **4...48** мм

|       |          |      |        |                 |        |            |        |            |        |            | гаолица размеров и характеристик шестигранных гаек гост ээzr-rv от м1z по м4o в мм |                                                                                |            |  |  |  |  |  |  |  |  |  |  |  |  |
|-------|----------|------|--------|-----------------|--------|------------|--------|------------|--------|------------|------------------------------------------------------------------------------------|--------------------------------------------------------------------------------|------------|--|--|--|--|--|--|--|--|--|--|--|--|
|       | d        | M12  | $M14*$ | M <sub>16</sub> | $M18*$ | <b>M20</b> | $M22*$ | <b>M24</b> | $M27*$ | <b>M30</b> | M36                                                                                | M42                                                                            | <b>M48</b> |  |  |  |  |  |  |  |  |  |  |  |  |
| P     | крупный  | 1,75 | 2      | 2               | 2.5    | 2.5        | 2.5    | 3          | 3      | 3.5        | 4                                                                                  | 4.5                                                                            | 5          |  |  |  |  |  |  |  |  |  |  |  |  |
|       | мелкий   | 1.25 | 1.5    | 1.5             | 1.5    | 1.5        | 1.5    | 2          | 2      | 2          | 3                                                                                  | 3                                                                              | 3          |  |  |  |  |  |  |  |  |  |  |  |  |
| $d_a$ | не менее | 12   | 14     | 16              | 18     | 20         | 22     | 24         | 27     | 30         | 36                                                                                 | 42                                                                             | 48         |  |  |  |  |  |  |  |  |  |  |  |  |
|       | не более | 13   | 15.1   | 17.3            | 19.4   | 21.6       | 23.8   | 25,9       | 29.2   | 32.4       | 38.9                                                                               | 45.4                                                                           | 51,8       |  |  |  |  |  |  |  |  |  |  |  |  |
|       | m        | 10.8 | 12.8   | 14.8            | 16.4   | 18         | 19.8   | 21.5       | 23.6   | 25.6       | 31                                                                                 | 34                                                                             | 38         |  |  |  |  |  |  |  |  |  |  |  |  |
|       | e        | 20.0 | 23.4   | 26.8            | 30.1   | 33.5       | 37.7   | 40.0       | 45.6   | 51.3       | 61.3                                                                               | 72.6                                                                           | 83,9       |  |  |  |  |  |  |  |  |  |  |  |  |
|       | $d_w$    | 16.6 | 19.6   | 22.5            | 25.3   | 28.2       | 31.7   | 33.6       | 38.4   | 43.1       | 51.5                                                                               | 61.0                                                                           | 70,5       |  |  |  |  |  |  |  |  |  |  |  |  |
|       | s        | 18   | 21     | 24              | 27     | 30         | 34     | 36         | 41     | 46         | 55                                                                                 | 65                                                                             | 75         |  |  |  |  |  |  |  |  |  |  |  |  |
|       | Ν        |      |        |                 |        |            |        |            |        |            |                                                                                    | 15.67 25.33 37.61 53.27 71.44 103.15 122.87 175.28 242.54 416.78 623.88 956.20 |            |  |  |  |  |  |  |  |  |  |  |  |  |

 $\tau$ onuctur illocturnauul iv raok EOCT 5027.70 ot M12 no M48 n ill

|         | d                   | $M52*$ | M56         | M64    | <b>M72</b> | M76*   | <b>M80</b> | <b>M90</b> | M <sub>100</sub> | M110  | M <sub>125</sub>            | M140  | M150  |
|---------|---------------------|--------|-------------|--------|------------|--------|------------|------------|------------------|-------|-----------------------------|-------|-------|
| P       | крупный             | 5,0    | 5.5         | 6.0    | ٠          |        | ٠          |            |                  |       |                             |       |       |
|         | мелкий              | 3,0    | 4.0         | 4,0    |            |        |            |            | $6.0$ и 4.0      |       |                             |       |       |
| $d_{a}$ | МИН.                | 52     | 56          | 64     | 72         | 76     | 80         | 90         | 100              | 110   | 125                         | 140   | 150   |
|         | макс.               | 56.2   | 60.5        | 69.1   | 77.8       | 82.1   | 86.4       | 97.2       | 108.0            | 118.8 | 135.0                       | 151.2 | 162.0 |
|         | $d_w$               | 74.2   | 78.7        | 88.2   | 97.7       | 102.4  | 107.2      | 121.1      | 135.4            | 144.9 | 168.6                       | 187.2 | 211.0 |
|         | e                   |        | 88.25 93.56 | 104.86 | 116,16     | 121.81 | 127.46     |            | 144.08 161.03    |       | 172.33 200.58 222.72 250.97 |       |       |
|         | макс.               | 42     | 45          | 51     | 58         | 61     | 64         | 72         | 80               | 88    | 100                         | 112   | 128   |
| m       | МИН.                | 40.4   | 43.4        | 49.1   | 56.1       | 59.1   | 62,1       | 70.1       | 78.1             | 85,8  | 97.8                        | 109.8 | 125,5 |
| S       | ном.-макс.          | 80     | 85          | 95     | 105        | 110    | 115        | 130        | 145              | 155   | 180                         | 200   | 225   |
|         | МИН.                | 78.1   | 82.8        | 92.8   | 102.8      | 107.8  | 112,8      | 127.5      | 142.5            | 152.5 | 177.5                       | 197.1 | 222.1 |
|         | шаг $5,0; 5,5; 6,0$ | 1.21   | 1.45        | 1.99   |            | ۰      |            |            |                  |       |                             |       |       |
| Ν       | шаг $3,0;4,0$       | 1.18   | 1.42        | 1.94   | 2.63       | 2.99   | 3.39       | 4.88       | 6.76             | 8.12  | 12.79                       | 17,43 | 24,51 |
|         | шаг $6.0$           | ۰      |             | ۰      | 2.69       | 3.06   | 3.47       | 4.98       | 6.88             | 8.27  | 12,99                       | 17.67 | 24,83 |

Таблица размеров и характеристик шестигранных гаек ГОСТ 10605-94 в мм

\* Размеры гаек применять не рекомендуется.

Обозначения:

d - номинальный диаметр резьбы

Р - шаг резьбы

d<sub>a</sub> - внутренний диаметр опорной поверхности

m - высота гайки

н высотатальной окружности, мин.<br>d<sub>w</sub> - наружный диаметр опорной поверхности, мин.<br>S - размер под ключ<br>N - вес гайки, кг

## **ОГЛАВЛЕНИЕ**

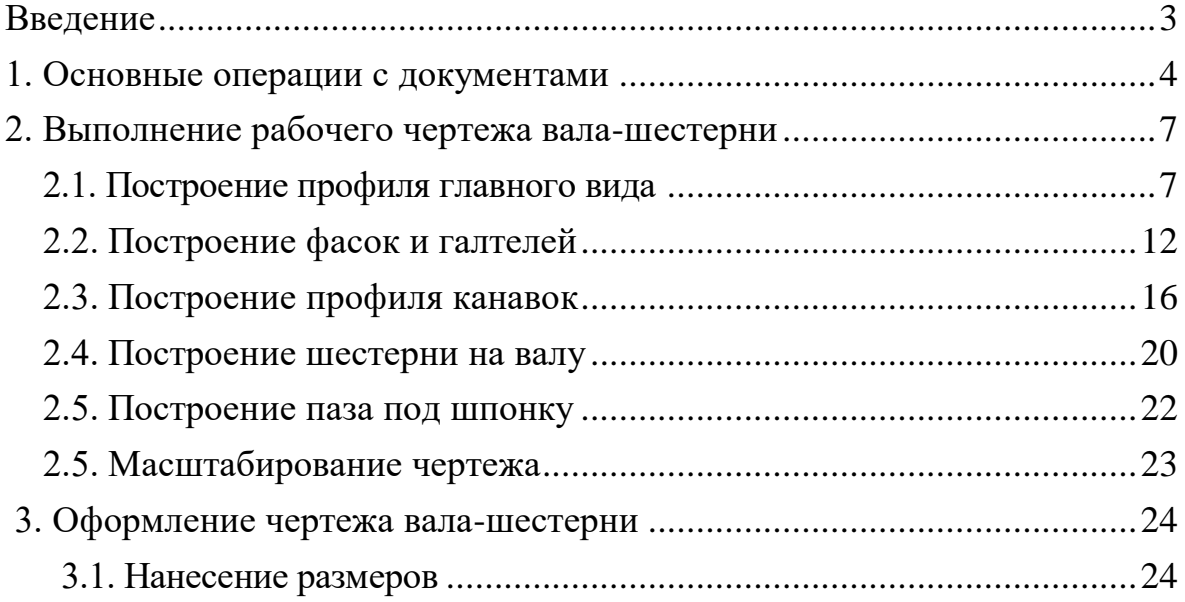

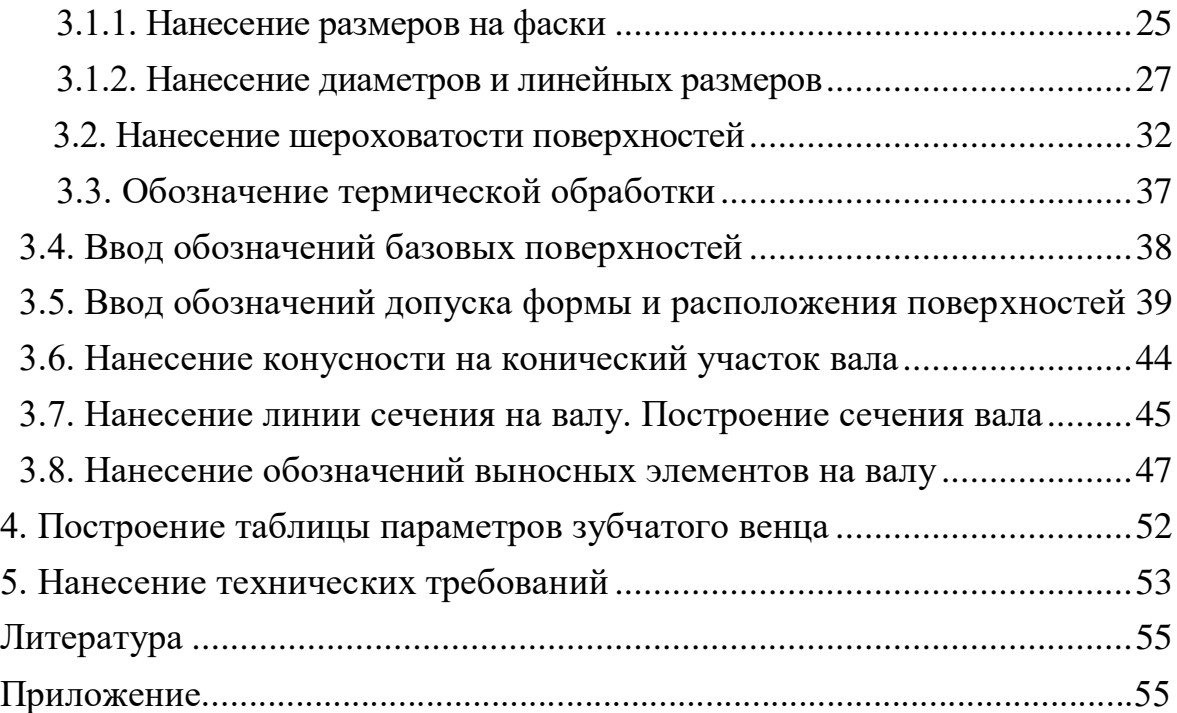